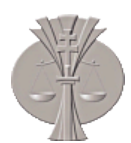

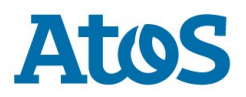

<span id="page-0-1"></span><span id="page-0-0"></span>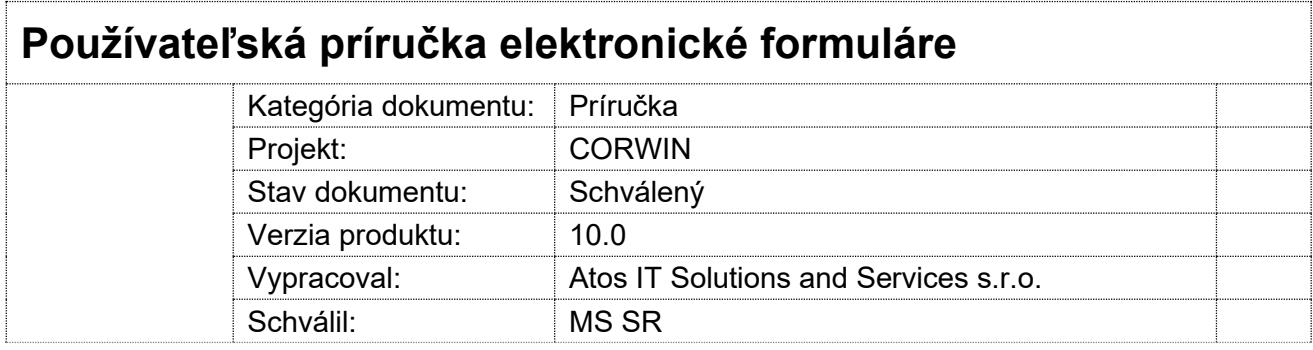

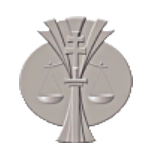

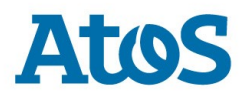

#### História zmien:

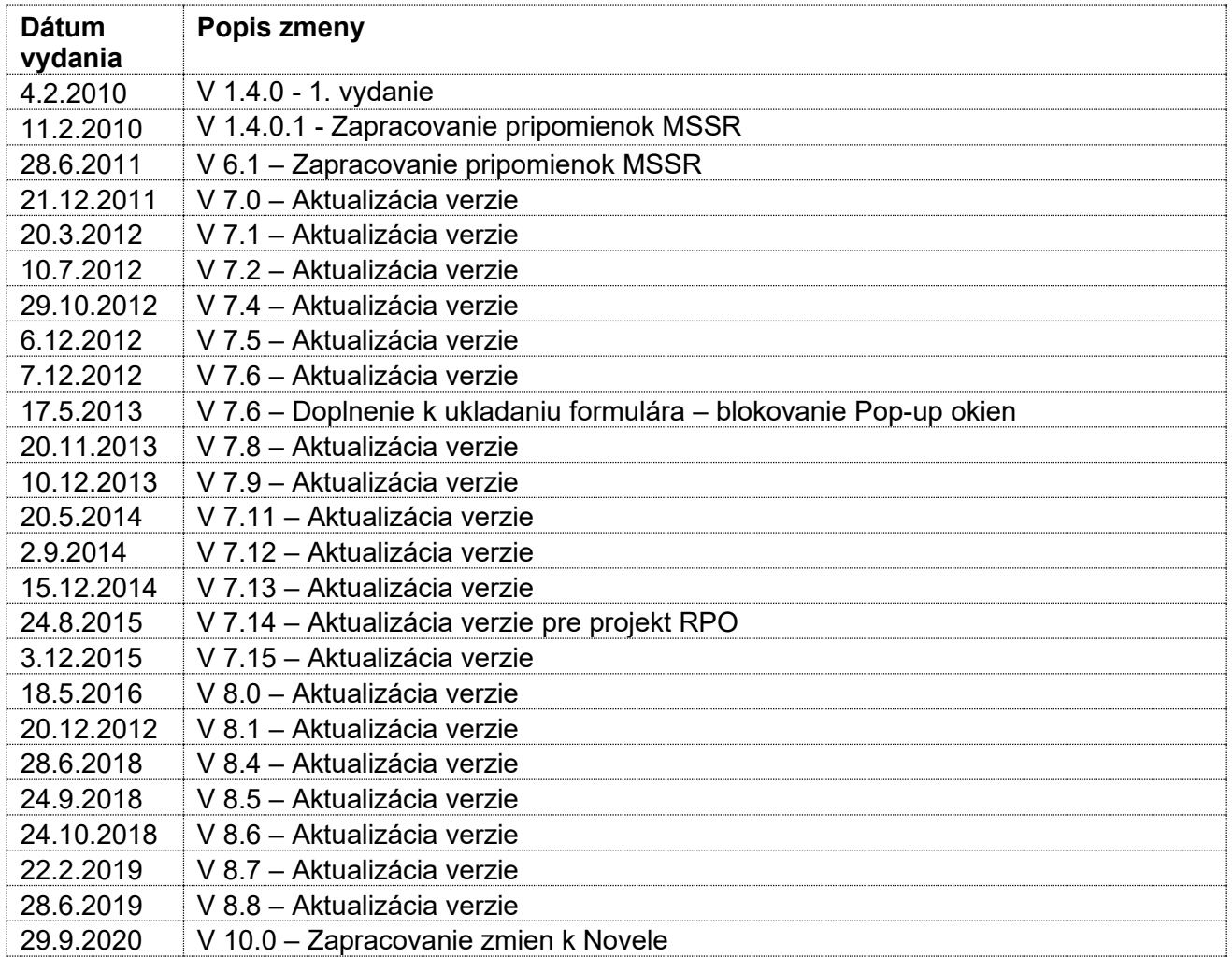

### Obsah:

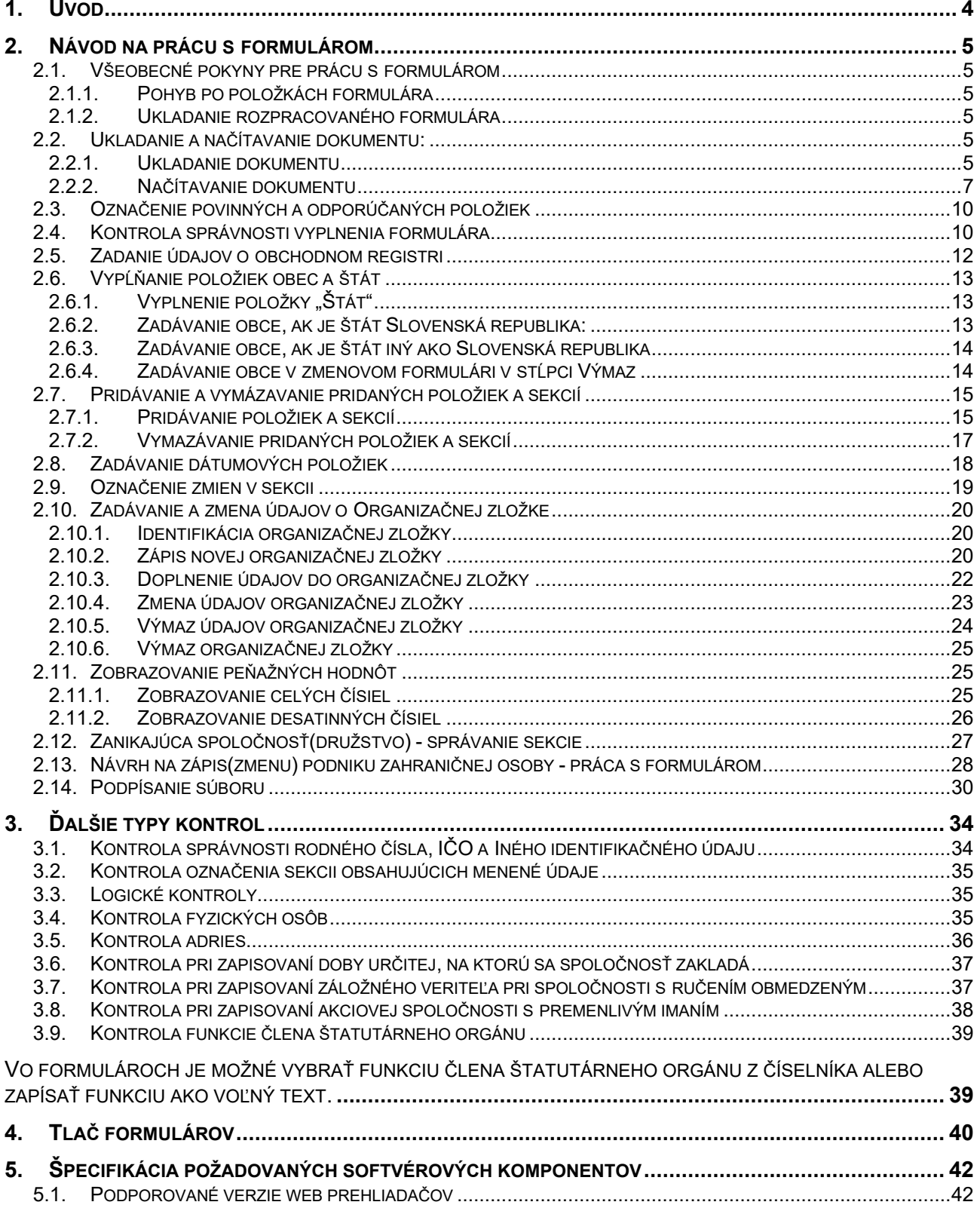

# **1. Úvod**

Príručka je určená pre používateľov formulárov obchodného registra.

Kapitola 2. [Návod na prácu s](#page-4-0) formulárom popisuje spôsob práce s formulárom, jeho základné vlastnosti včítane rámcového rozsahu kontrol. Táto kapitola je určená priamo používateľom.

# <span id="page-4-0"></span>**2. Návod na prácu s formulárom**

# **2.1. Všeobecné pokyny pre prácu s formulárom**

#### **2.1.1. Pohyb po položkách formulára**

Po jednotlivých položkách formulára je možné sa pohybovať pomocou tabelátora alebo nastavením kurzora – myšou na konkrétnu položku.

#### **2.1.2. Ukladanie rozpracovaného formulára**

Počas vypĺňania formulára je vhodné priebežne ukladať zmeny, aby nedošlo ku strate zadaných údajov. V prípade nečinnosti dôjde k vypršaniu časového limitu po uplynutí 60 minút a následne dôjde k strate zadaných údajov. Počas vypĺňania formulára sa odporúča minimálne 1x za hodinu vyvolať kontrolu vyplnenia formuláru, kedy dochádza k spojeniu so serverom a predíde sa tým vypršaniu časového limitu.

### **2.2. Ukladanie a načítavanie dokumentu:**

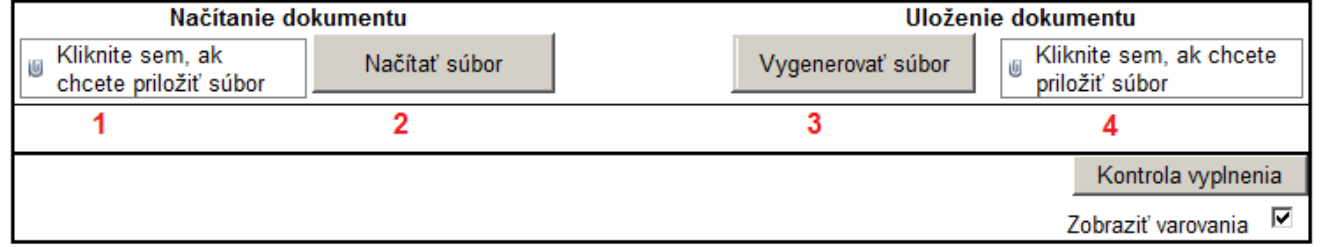

**Obr. 2-1**

#### **2.2.1. Ukladanie dokumentu**

Slúži na uloženie rozpracovaného alebo korektene vyplneného formulára vo forme XML. súboru na zvolené miesto na disku PC.

1) Po stlačení tlačidla **3** – " Vygenerovať súbor" sa z formuláru vygeneruje XMLsúbor, ktorý sa zobrazí vo formulári na mieste pôvodného textu "kliknite sem, ak chcete priložiť súbor" (meno súboru je totožné s kódom formulára).

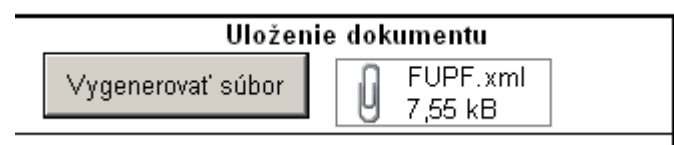

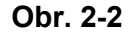

2) Po dvojkliku na tlačidlo **4** s názvom súboru vygenerovaného v predchádzajúcom kroku (resp. po kliknutí na spinku v tlačidle, ktorá sa zobrazí vľavo hore od tlačídla) je možné tento súbor stiahnuť a uložiť na Váš počítač. Po otvorení okna s otázkou "Do you want to open or save this file?" (Chcete daný súbor otvoriť alebo uložiť?/ Do you want to open or save this file?) a stlačení tlačidla "Save" (Uložiť/Save)

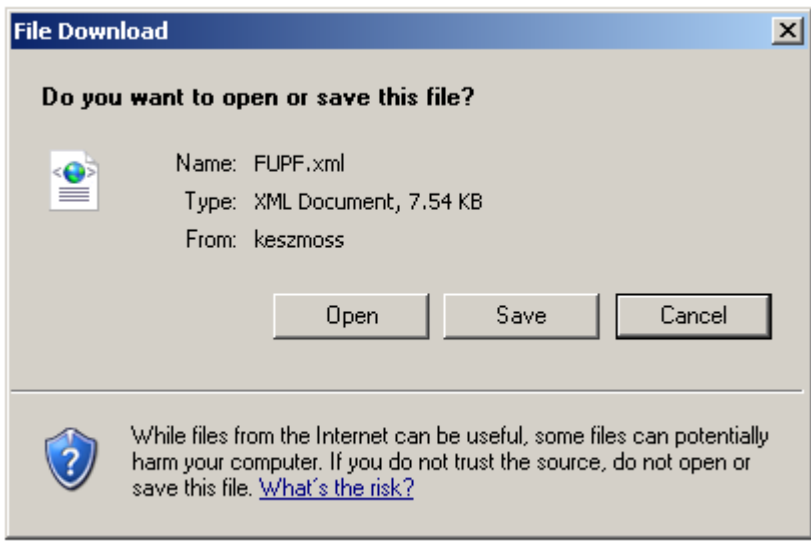

**Obr. 2-3**

sa otvorí okno "Save as" (Uložiť ako/Save as), kde sa zadá meno súboru a cesta kam má byť daný súbor uložený.

Ak sa pri ukladaní súboru zobrazuje oznam o blokovaní Pop-up okien (znak s rukou spolu s výkričníkom), je možné:

- vypnúť blokovanie pop-up okien vo všetkých Toolbaroch (aj napr. Google Toolbar), alebo
- súčasne s kliknutím na tlačidlo OK resp. Save (podľa dialógu, ktorý sa zobrazí) stlačiť tlačidlo Ctrl.

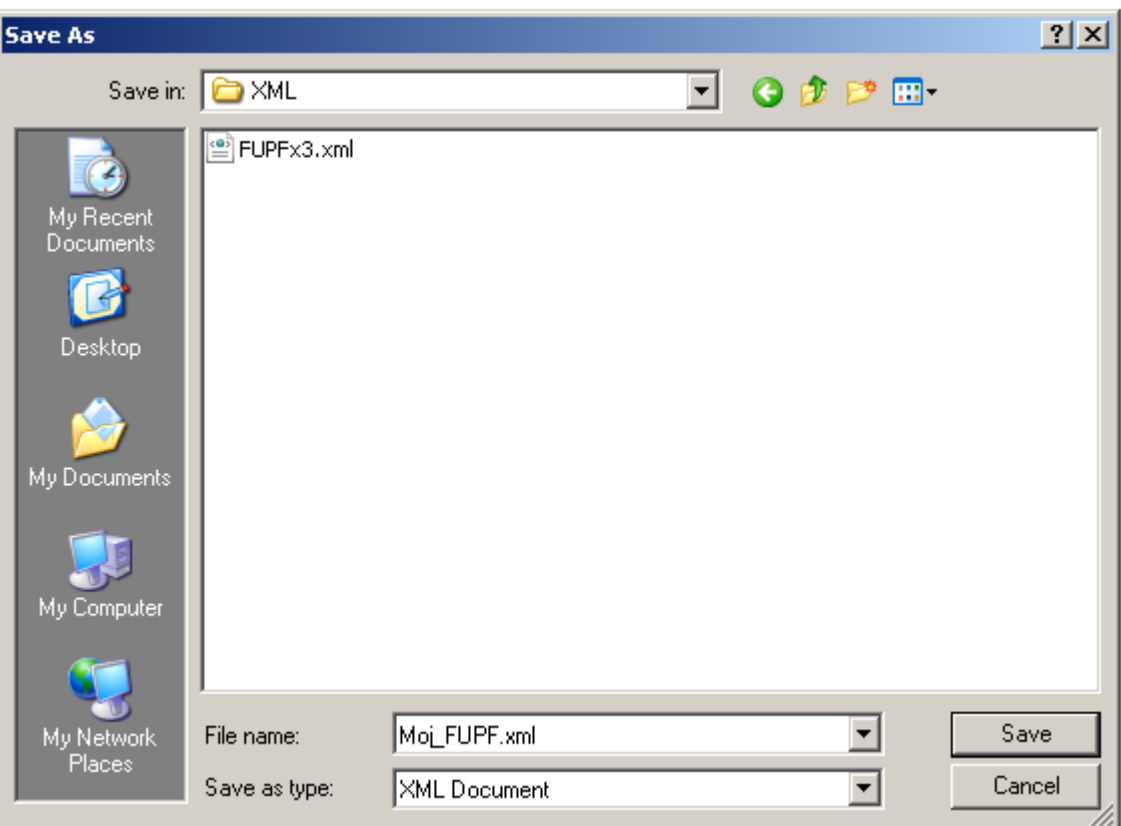

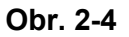

### **2.2.2. Načítavanie dokumentu**

Slúži na obnovenie fromulára – prenesenie uloženého XML súboru, ktorý obsahuje údaje z rozpracovaného alebo korektne vyplneného formulára.

1) Po kliknutí na tlačidlo **1** v zmysle obrázku č.1 ("kliknite sem, ak chcete priložiť súbor") sa otvorí okno "Priloženie súboru". Po kliknutí na na tlačidlo "Browse" (Prehľadávať/ Procházet /Browse) sa otvorí okno "Choose file" (Zvoľte súbor na nahranie//Zvoľte soubor k nahrání/Choose file), v ktorom si nalistujte a vyberte vopred uložený XML súbor.

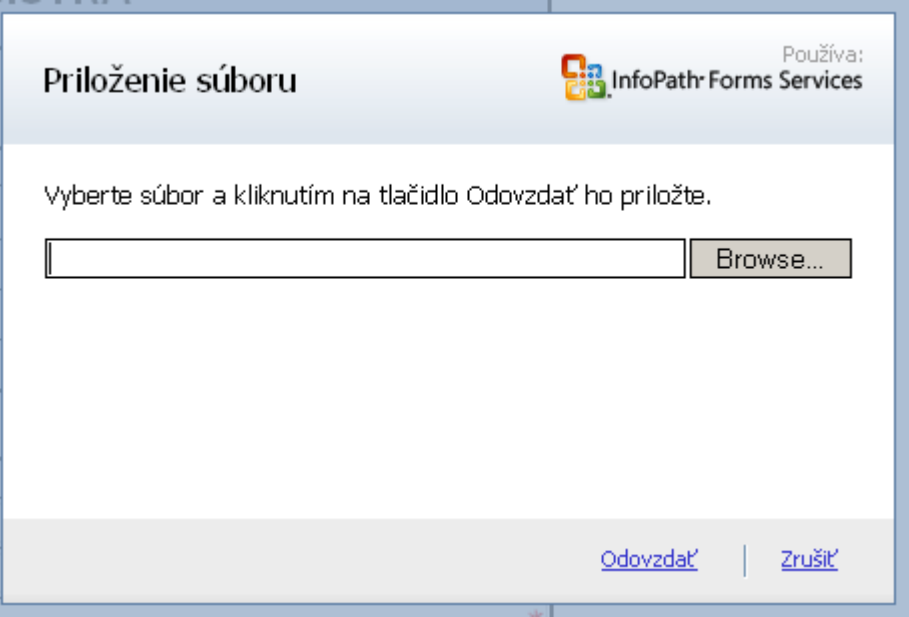

**Obr. 2-5**

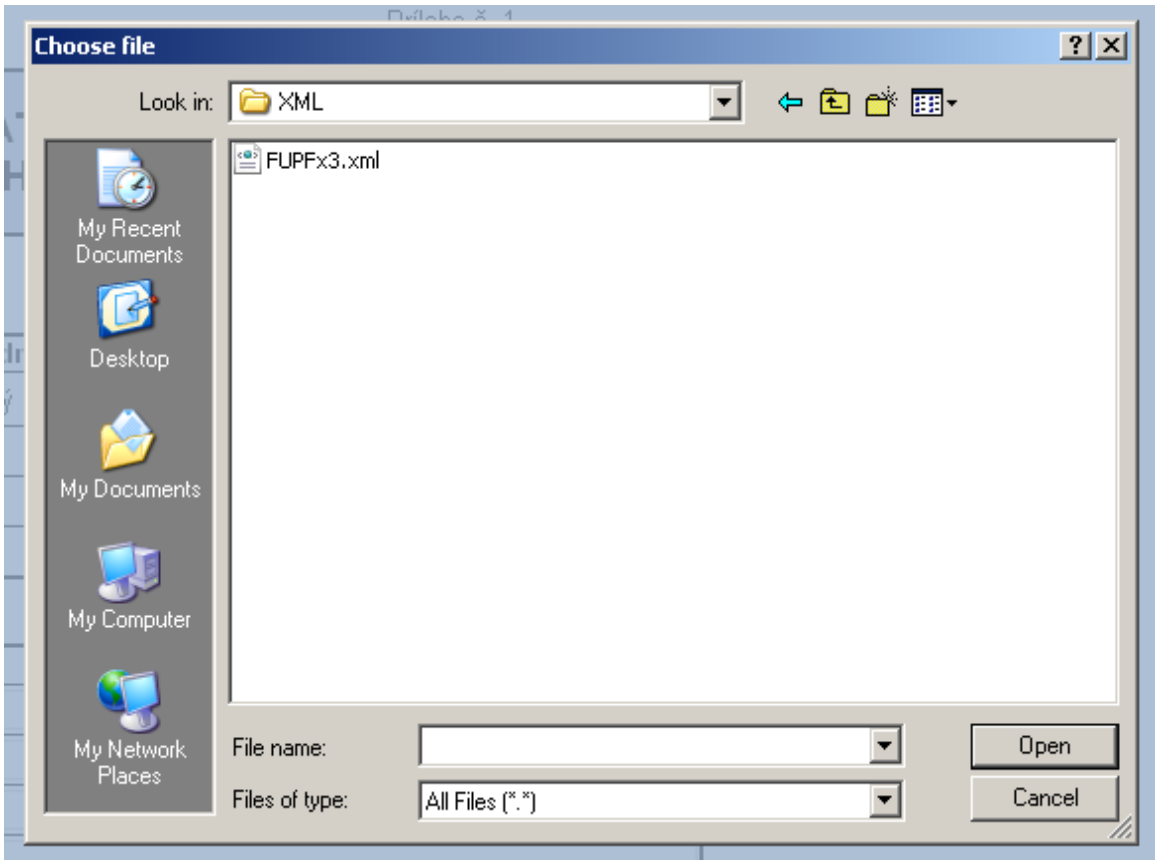

**Obr. 2-6**

2) Po potvrdení " Odovzdať " sa XML súbor zobrazí vo formulári na mieste pôvodného textu "kliknite sem, ak chcete priložiť súbor".

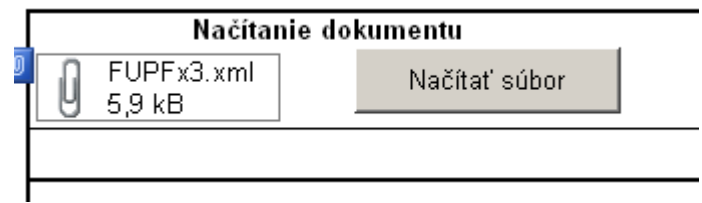

**Obr. 2-7**

3) Po dvojnásobnom stlačení tlačidla **2** – "Načitať súbor" sa údaje z XML súboru prenesú do formulára, pričom sa automaticky spustia kontroly nad fomulárom popísané v kapitole 2.4.

# **2.3. Označenie povinných a odporúčaných položiek**

Vo formulári z hľadiska povinnosti zadať údaje do danej položky existujú tri typy položiek:

*Povinné položky* – tieto položky je potrebné vyplniť – nevyplnenie je označené ako *chyba Odporúčané položky* – tieto položky je odporúčané vyplniť z hľadiska úplnosti údajovnevyplnenie je označené ako *varovanie*

*Nepovinné položky* – pri týchto položkách sa nekotroluje, či je položka vyplnená

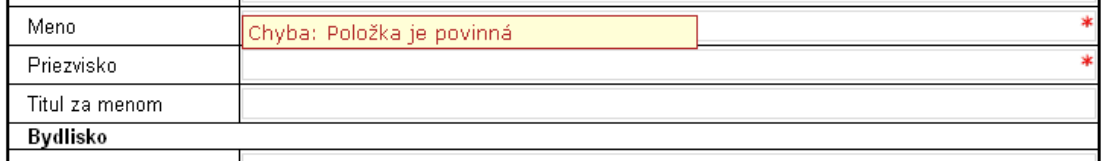

**Obr. 2-8**

Povinné a odporúčané položky sú označené červenou hviezdičkou alebo červeným rámčekom. Po nastavení kurzora na danú položku sa zobrazí, či daná položka je povinná alebo odporúčaná.

Povinné položky je potrebné pred elektronickým podpísaním a odoslaním formulára vyplniť, nevyplnenie týchto položiek je považované za chybu vyplnenia formulára. Formuláre s chybami budú odmietnuté pri vytváraní podania na Ústrednom portáli verejnej správy.

Nevyplnenie odporúčaných položiek sa nepovažuje za chybu vyplnenia formulára, hviezdička v tomto prípade upozorňuje používateľa, že túto položku pravdepodobne zabudol vyplniť.

## **2.4. Kontrola správnosti vyplnenia formulára**

Skontrolovať správnosť vyplnenia formulára je možné kedykoľvek počas vypĺňania formulára stlačením tlačidla "Kontrola vyplnenia" v hornej časti formulára resp. tlačidla "Kontrola" v jednotlivých sekciách formulára.

Počas vypĺňania formulára sa môže stať, źe niektoré políčka zostanú resp. Označia sa červeným rámčekom alebo hviezdičkou, aj keď daná položka je už vyplnená. Aktuálny stav kontrôl sa zobrazí po stlačení tlačidla "Kontrola vyplnenia" resp. "Kontrola".

Výsledok kontroly sa zobrazuje v texte pri tlačidle "Kontrola vyplnenia" v hornej časti formulára.

Používateľ si môže zvoliť, či sa majú kontrolovať len chyby alebo chyby aj varovania označením/odznačením políčka "Zobraziť varovania":  $\mathbf{I}$ 

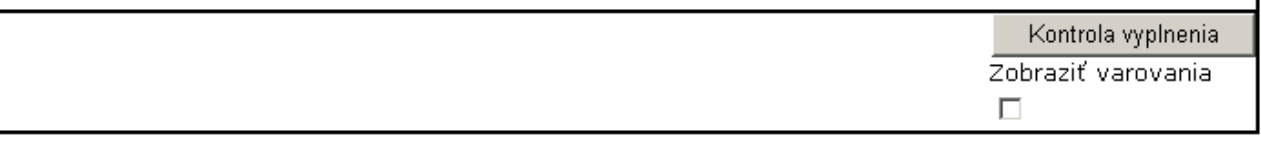

**Obr. 2-9**

Ak nie je políčko "Zobraziť varovania" označené, kontrolujú sa len povinné položky. Ak je políčko "Zobraziť varovania" označené, kontrolujú sa aj chyby aj povinné aj odporúčané položky.

1) V prípade, že formulár obsahuje chyby a varovania a je označené políčko "Zobraziť varovania", zobrazí sa: **Formulár obsahuje chyby, ktoré je potrebné pred odoslaním odstrániť a** 

#### **varovania možného nesprávneho vyplnenia. Chyby aj varovania sú vo formulári označené červenou hviezdičkou s popisom**.

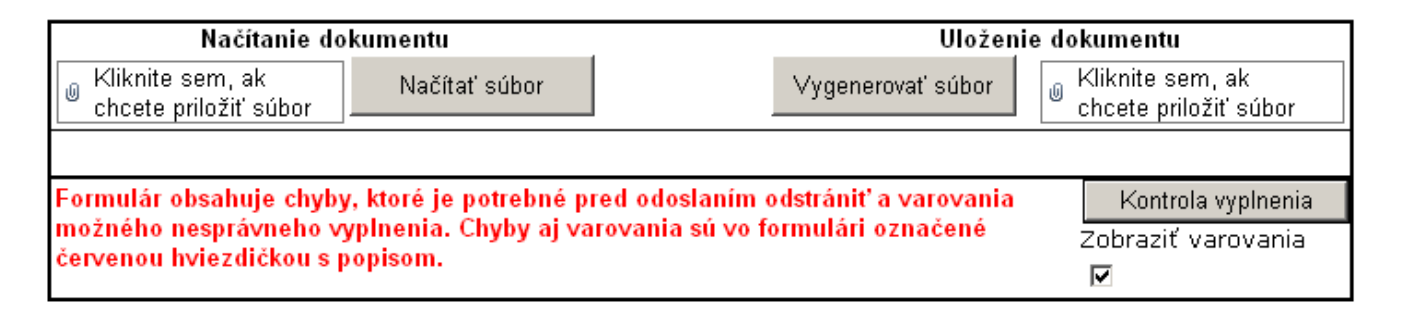

#### **Obr. 2-10**

2) V prípade, že formulár obsahuje len chyby alebo nie je označené políčko "Zobraziť varovania", zobrazí sa: **Formulár obsahuje chyby, ktoré je potrebné pred odoslaním odstrániť. Chyby sú vo formulári označené červenou hviezdičkou s popisom.**

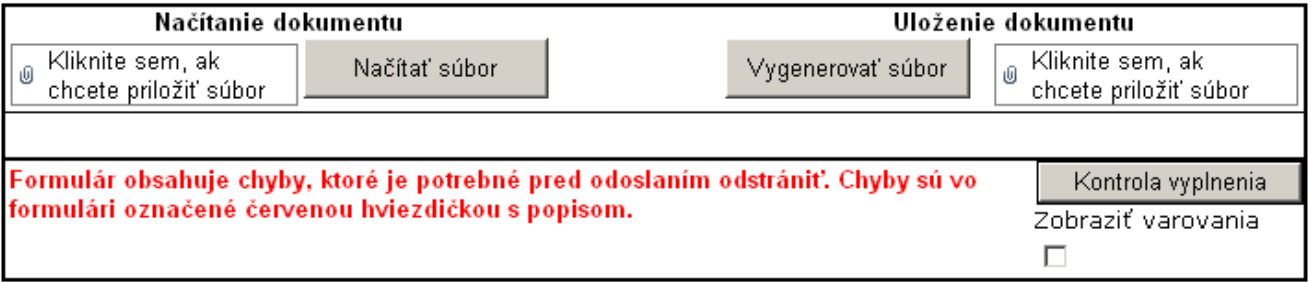

#### **Obr. 2-11**

3) V prípade, že formulár obsahuje len varovania a je označené políčko "Zobraziť varovania", zobrazí sa: **Formulár je pripravený na odoslanie, obsahuje ale varovania možného nesprávneho vyplnenia. Varovania sú vo formulári označené červenou hviezdičkou s popisom**.

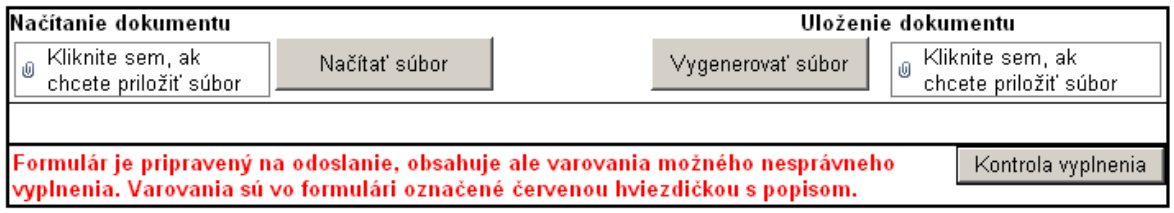

#### **Obr. 2-12**

4) Ak je formulár správne vyplnený, zobrazí sa: **Formulár neobsahuje chyby ani varovania a je pripravený na odoslanie.**

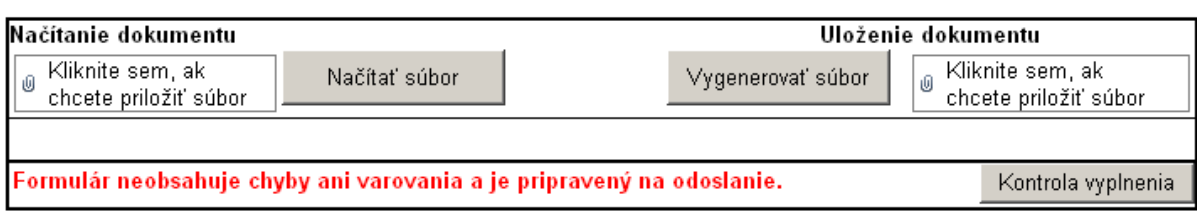

#### **Obr. 2-13**

Povinné položky je potrebné pred podpísaním zaručeným elektronickým podpisom a odoslaním formulára vyplniť, nevyplnenie týchto položiek je považované za chybu vyplnenia formulára. Formulár s nevyplnenými povinnými poliami systém nie je možné priložiť k podaniu v rámci elektronických služieb OR na ÚPVS.

Nevyplnenie odporúčaných položky sa nepovažuje za chybu vyplnenia formulára, hviezdička v tomto prípade upozorňuje používateľa, že túto položku pravdepodobne zabudol vyplniť.

Ak kontrola hlási, že nie sú vyplnené položky v niektorej sekcii a pritom údaje z tejto sekcie nie sú povinné, je možné celú sekciu vymazať spôsobom popísaným v časti Vymazávanie pridaných položiek a sekcií.

### **2.5. Zadanie údajov o obchodnom registri**

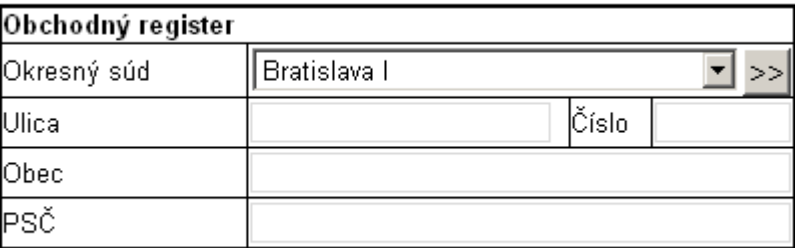

#### **Obr. 2-14**

Z výberového poľa Okresný súd sa vyberie príslušný okresný súd. Po stlačení tlačidla  $\geq$  sa automaticky vyplnia údaje do ďalších položiek (Ulica, Číslo, Obec, PSČ).

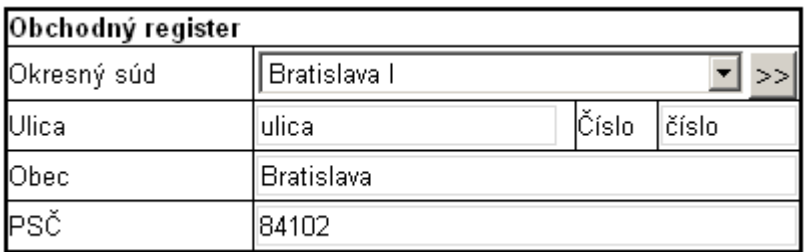

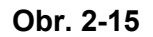

# **2.6. Vypĺňanie položiek obec a štát**

### **2.6.1. Vyplnenie položky "Štát"**

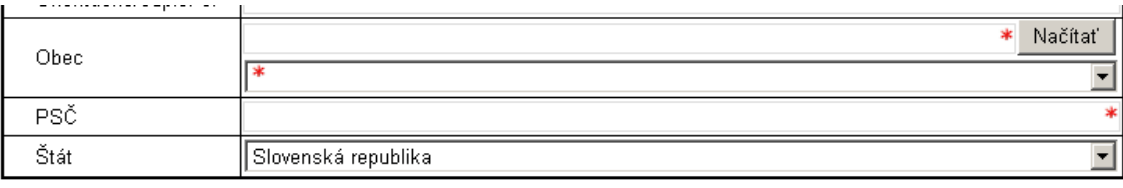

#### **Obr. 2-16**

Položka "Štát" sa vyberá z výberového poľa. Pri otvorení formulára je v položke nastavená hodnota Slovenská republika. Túto hodnotu je možné zmeniť, a to výberom z číselníka.

Ak je vybraný štát Slovenská republika, tak sa pri kontrole sa zisťuje,či je vybraná obec z číselníka slovenských obcí.

Ak je vybraný štát iný ako Slovenská republika, názov obce je potrebné zadať.

#### **2.6.2. Zadávanie obce, ak je štát Slovenská republika:**

1) Do položky "Obec" sa zadajú minimálne- 3 začiatočné písmená názvu obce

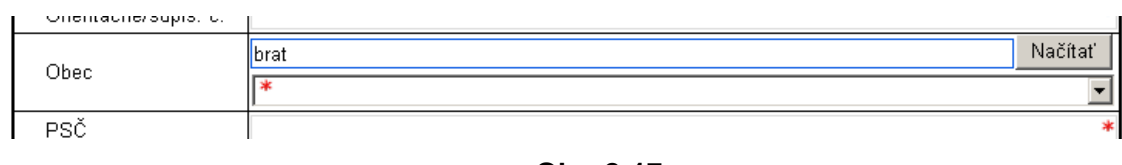

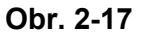

- Načítať 2) Stlačí sa tlačítko
	- a) Ak sa nájde obec, ktorej názov sa začína na dané písmená, vyčistí sa položka obec a do výberovej položky Obec sa načítajú príslušné obce:

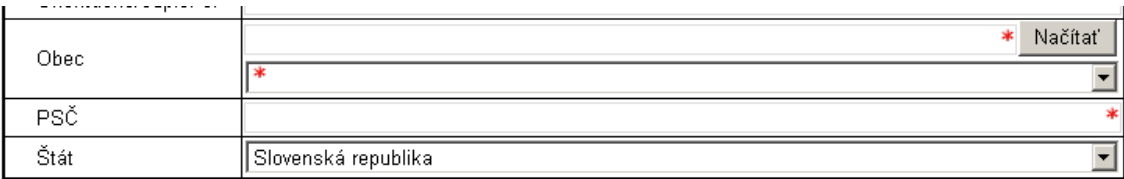

#### **Obr. 2-18**

Tie sa zobrazia po kliknutí na výberovú položku Obec:

| Obec       |          |                                                                                                    | Načítat |  |  |
|------------|----------|----------------------------------------------------------------------------------------------------|---------|--|--|
|            |          |                                                                                                    |         |  |  |
| <b>PSČ</b> |          |                                                                                                    |         |  |  |
| Štát       |          | Bratislava <br>lBratislava - mestská časť Čunovo<br>lBratislava - mestská časť Devín.                                          |         |  |  |
|            |          | <u>Na základe§ 5 zák</u> ona č. 530/20≬Bratislava - mestská časť Devínska Nová Ves<br>IBratislava - mestská časť Dúhravka      |         |  |  |
|            |          | <b>7APISOVA</b> Bratislava - mestská časť Jarovce<br>IBratislava - mestská časť Karlova Ves                                    |         |  |  |
|            |          | lBratislava - mestská časť Lamač<br>Obchodné meno Bratislava - mestská časť Nové Mesto<br> Bratislava - mestská časť Petržalka |         |  |  |
|            | Bydlisko |                                                                                                    |         |  |  |

**Obr. 2-19**

Používateľ si môže vybrať požadovanú obec.

b) Ak sa nenájde obec, ktorej názov sa začína na dané písmená, položka Obec sa označí červeným rámikom:

| Orientačné/súpis. č. |                     |
|----------------------|---------------------|
|                      | ⊮Načí*<br>ladf      |
| Obec                 |                     |
| PSĈ                  |                     |
| Stát                 | Slovenská republika |

**Obr. 2-20**

### **2.6.3. Zadávanie obce, ak je štát iný ako Slovenská republika**

1) Do položky obec sa zapíše názov obce.

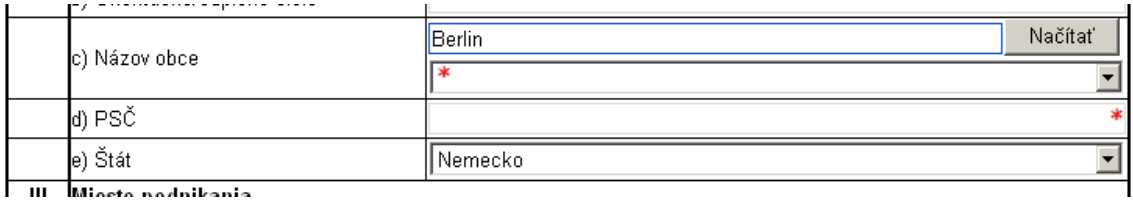

#### **Obr. 2-21**

V tomto prípade požadovaná obec zostane v textovej položke Obec, výberová položka Obec zostane prázdna.

#### **2.6.4. Zadávanie obce v zmenovom formulári v stĺpci Výmaz**

V zmenovom formulári v stĺpci výmaz sa obec zapisuje do položky obec, nevyberá sa z číselníka. Rovnako aj štát sa píše do položky štát a nevyberá sa z číselníka.

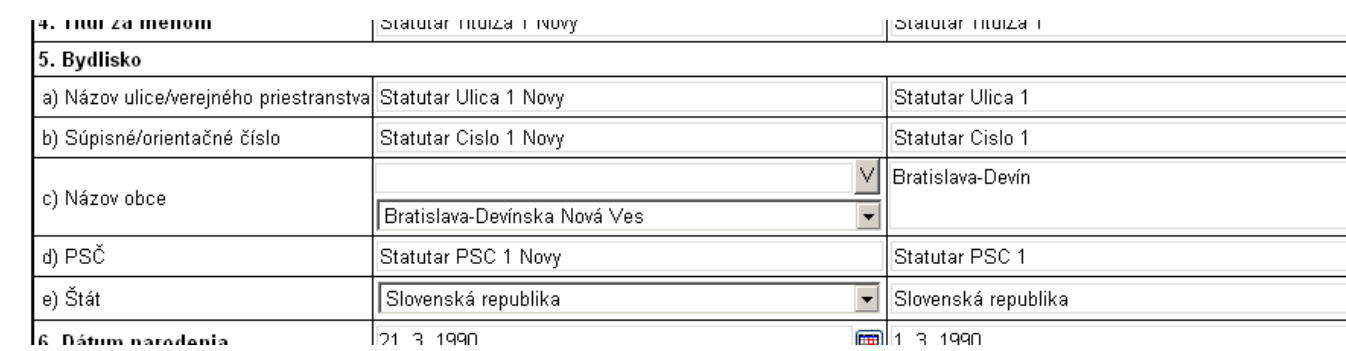

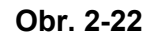

## **2.7. Pridávanie a vymázavanie pridaných položiek a sekcií**

#### **2.7.1. Pridávanie položiek a sekcií**

Na formulári sa po otvorení každá položka resp. sekcia zobrazuje iba jedenkrát. Ak je potrebné zadať viac ako jednu položku resp. sekciu, tak pri položkách resp. sekciách, pri ktorých je to umožnené, existujú dve možnosti pridania:

1. možnosť:

Pod príslušnou položkou resp. sekciou sa zobrazí tlačidlo "Pridať položku" s názvom sekcie: Pridať položku - Predmet podnikania (činnosti) .

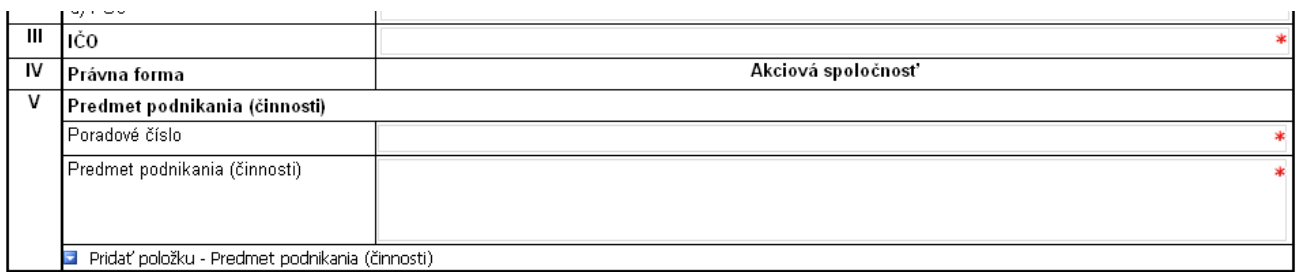

**Obr. 2-23**

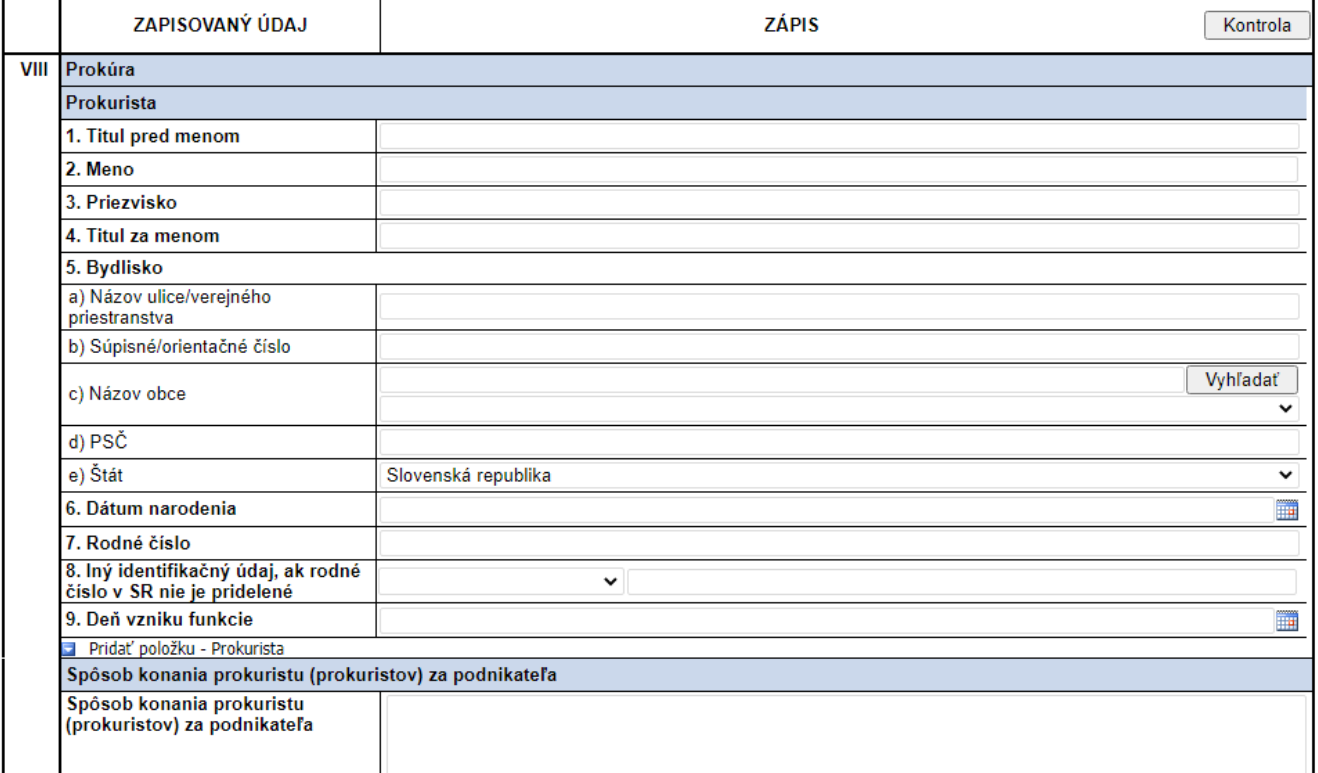

#### **Obr. 2-24**

Po jeho stlačení sa do formulára pridá ďalšia položka resp. sekcia.

#### 2. možnosť:

 $\overline{\phantom{0}}$ Vedľa položky resp. sekcie sa zobrazí tlačidlo

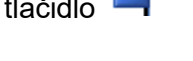

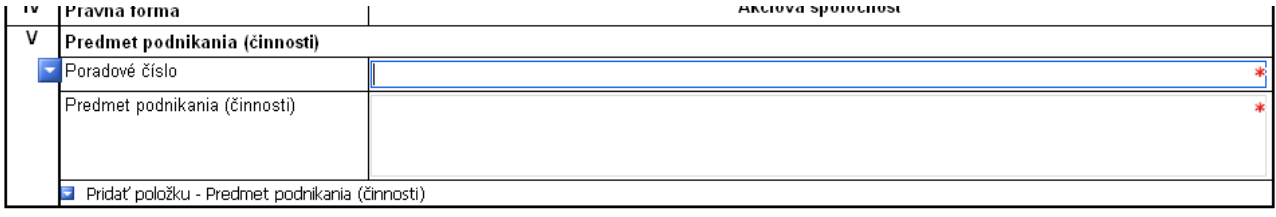

**Obr. 2-25**

Po jeho stlačení sa zobrazí menu:

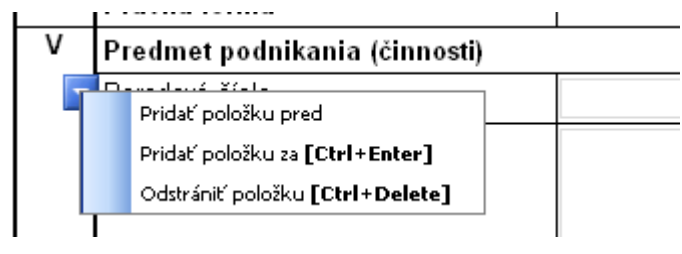

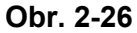

Používateľ si môže vybrať, či chce vložiť novú položku resp. sekciu a to pred alebo za existujúcu položku resp. sekciu alebo vymazať príslužnú položku resp. sekciu.

Atos IT Solutions and Services s.r.o. Strana 16/43

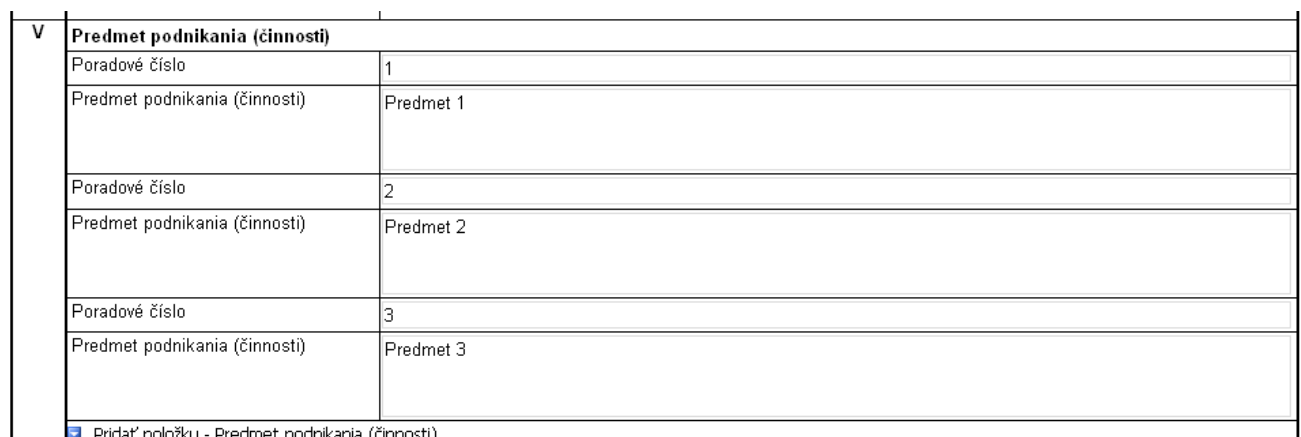

**Obr. 2-27**

### **2.7.2. Vymazávanie pridaných položiek a sekcií**

Po nastavení sa na príslušnú položku resp. sekciu sa vedľa položky resp. sekcie (naľavo) zobrazí tlačidlo

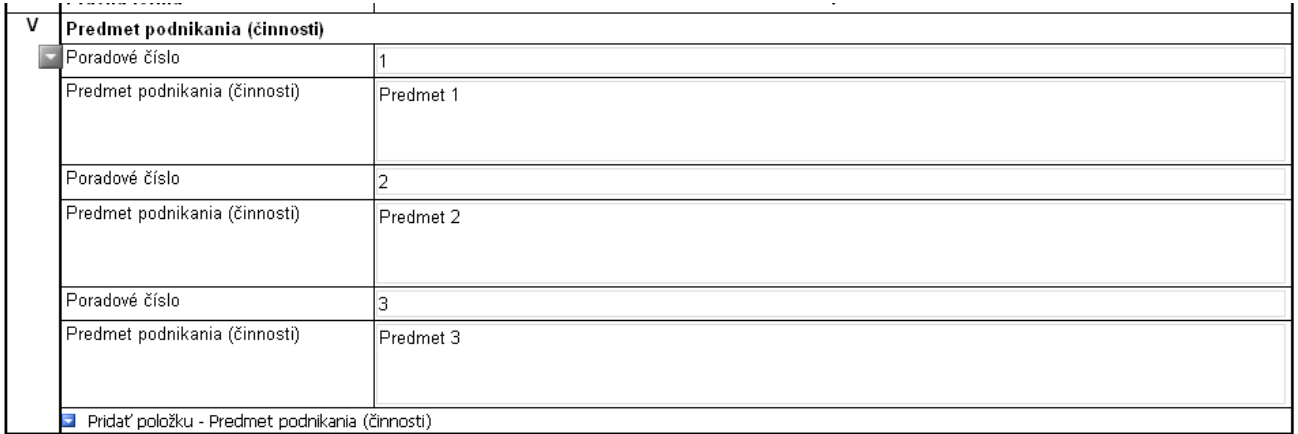

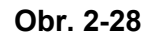

Po jeho stlačení sa zobrazí menu:

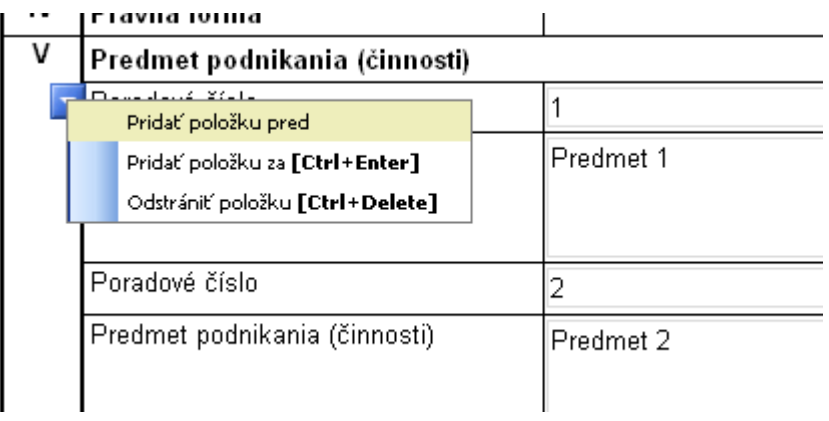

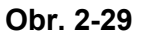

Používateľ si môže vybrať, či chce vymazať príslušnú položku resp. sekciu alebo či chce vložiť novú položku resp. sekciu a to pred alebo za existujúcu položku resp. sekciu.

Daným spôsobom je možné vymazať aj celú sekciu, ktorej údaje použivateľ nepožaduje vyplniť – napr. Organizačná zložka

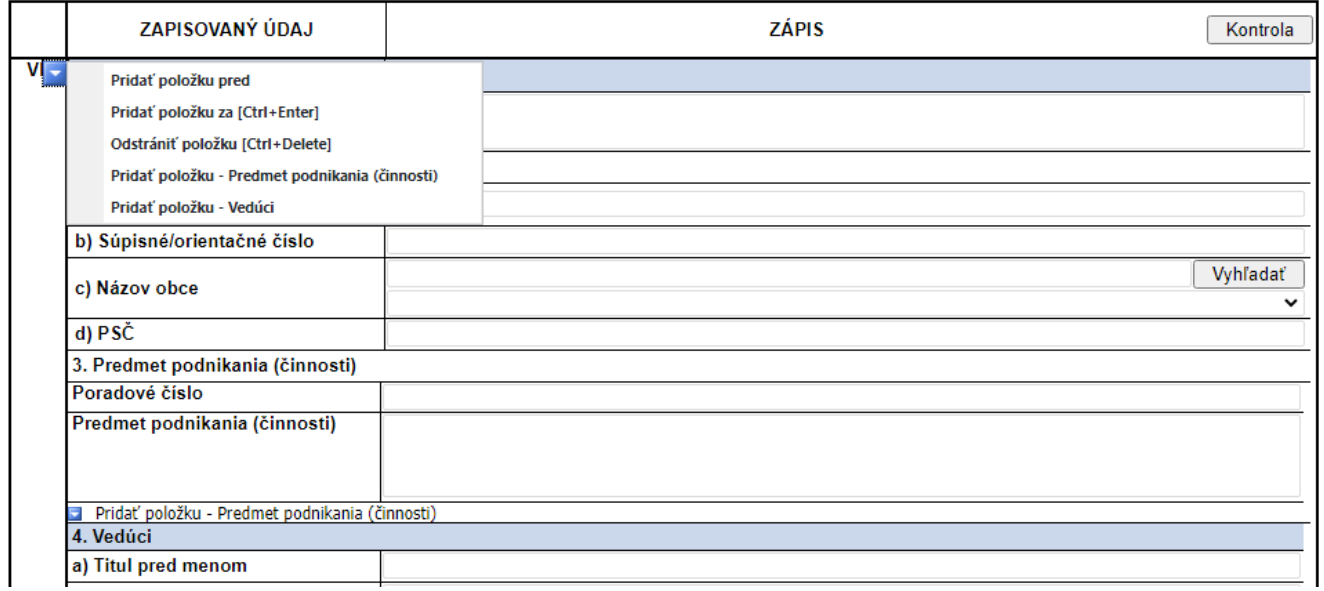

**Obr. 2-30**

Pri výmaze položiek resp. sekcií sa zobrazí upozornenie, či si používateľ naozaj praje vymazať sekciu, lebo danú sekciu nie je možné obnoviť. Nejedná sa však o obnovenie sekcie samotnej (tú je možné doplniť vyššie uvedeným spôsobom), ale o obnovenie už zadaných údajov v danej sekcii, ktoré sa už nebudú po výmaze dať obnoviť.

# **2.8. Zadávanie dátumových položiek**

Pri zadávaní dátumových položiek môže používateľ napísať požadovaný dátum priamo do určeného poľa, alebo po stlačení tlačidla **p**ri danej položke je možné si požadovaný datum vybrať z kalendára.

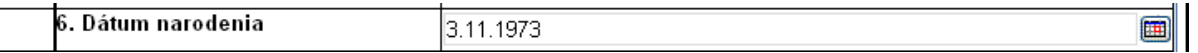

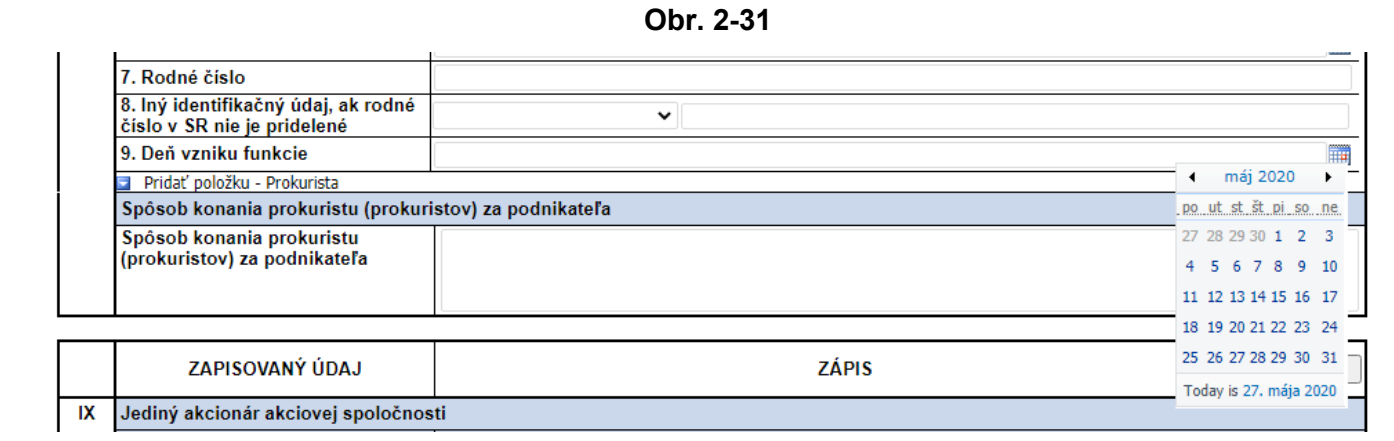

Pri položkách – Deň vzniku funkcie, Deň skončenia funkcie, Údaje…navrhujeme zapísať k – formulár umožňuje zapísať len dátum, nie text.

Pokiaľ sa vo formulároch na Zápis spoločnosti do obchodného registra pri vyplnenej sekcii s údajmi o osobe neuvedie dátum v položke Deň vzniku funkcie,(ak sa pri danej osobe dátum vzniku funkcie zadáva), v systéme Corwin sa na registrovom súde automaticky pri tejto osobe zapíše do Dňa vzniku funkcie dátum zhodný s dňom zápisu spoločnosti do obchodného registra.

# **2.9. Označenie zmien v sekcii**

Ak sú v zmenovom formulári v sekcii zadané údaje, tak musí byť na začiatku sekcie zaškrtnuté políčko, ktoré označuje , že údaje z danej sekcie sa menia.

| ☑ | <b>Bydlisko</b>                        |            |                     |  |  |  |  |
|---|----------------------------------------|------------|---------------------|--|--|--|--|
|   | a) Názov ulice/verejného priestranstva | Horná      | Dolná               |  |  |  |  |
|   | b) Orientačné/súpisné číslo            | 4          |                     |  |  |  |  |
|   | c) Názov obce                          |            | Bratislava          |  |  |  |  |
|   |                                        | Bratislava |                     |  |  |  |  |
|   | d) PSČ                                 | 81100      | 81100               |  |  |  |  |
|   | e) Štát                                | Slovensko  | Slovenská Republika |  |  |  |  |

**Obr. 2-33**

# **2.10. Zadávanie a zmena údajov o Organizačnej zložke**

### **2.10.1. Identifikácia organizačnej zložky**

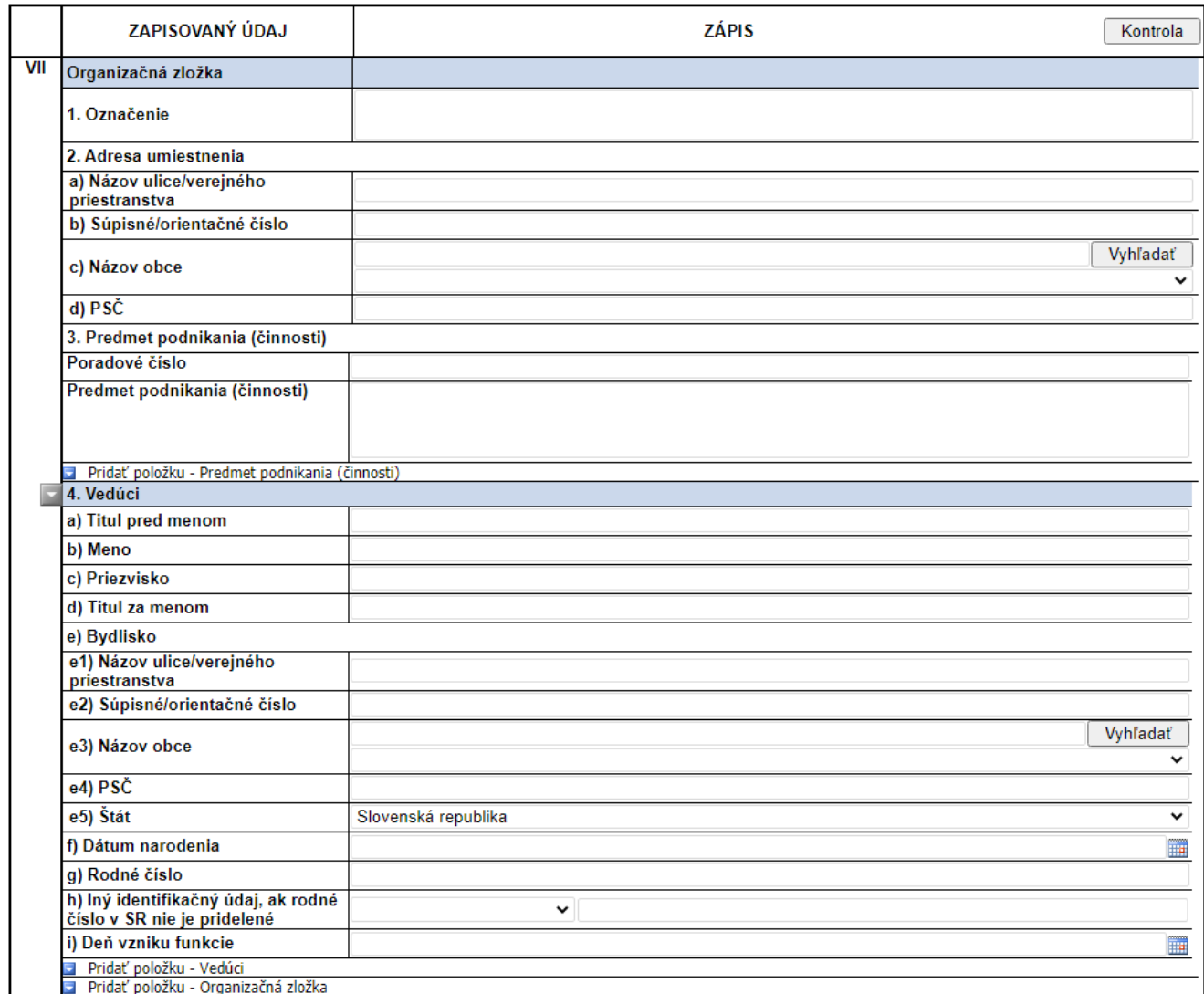

#### **Obr. 2-34**

Vo verzii systému 10 (verzia formulárov 2020.08.21) vyplývajúcej z novely ochodného zákonníka 390/2019 Z.z. sa ruší označenie organizačnej zložky – t.j. neuvádza sa typ organizačnej zložky.

#### **2.10.2. Zápis novej organizačnej zložky**

# [Používateľská príručka elektronické formuláre](#page-0-0)<br>10.0 Návod na prácu s formulárom

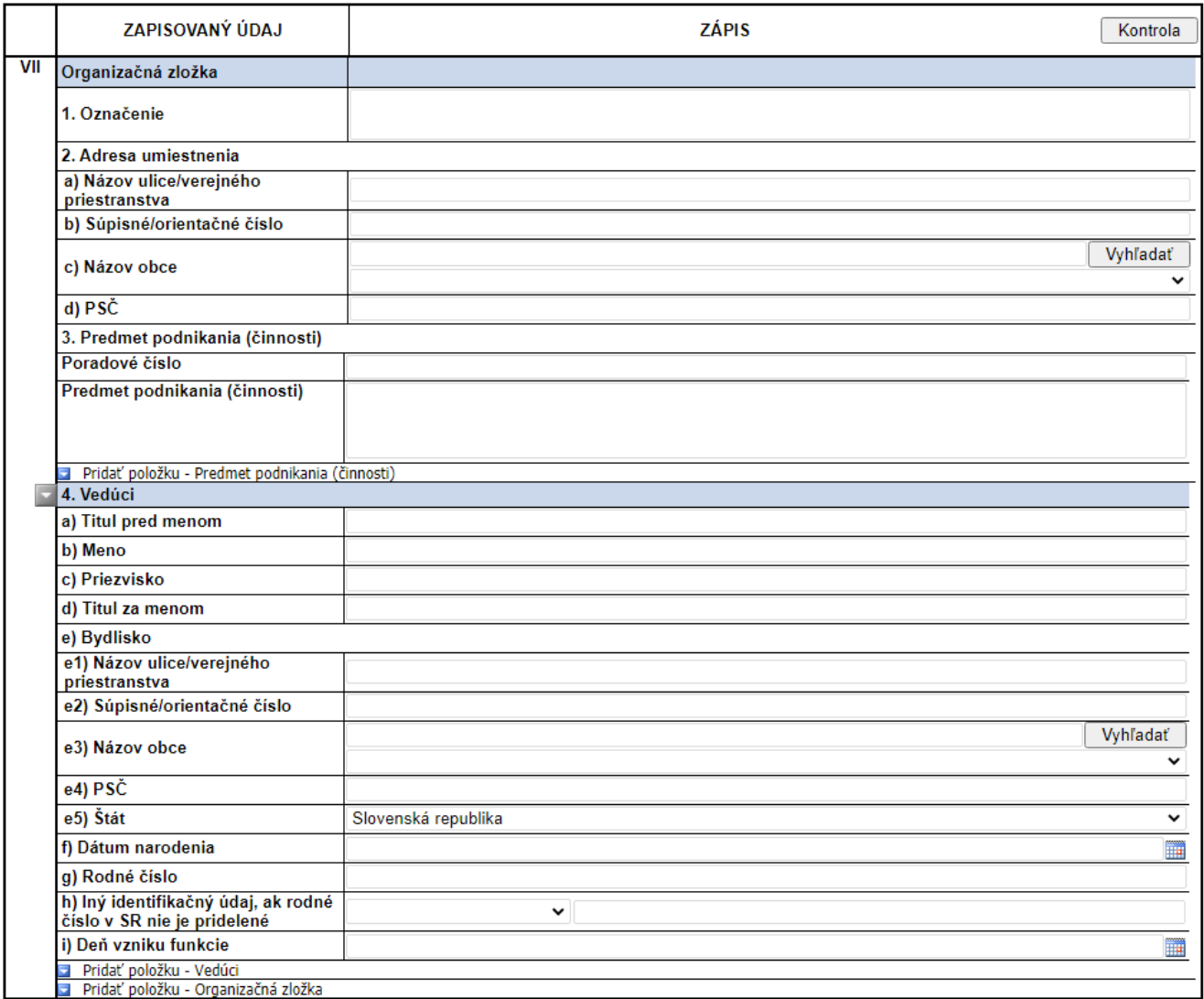

#### **Obr. 2-35**

Pri zápise novej organizačnej zložky zadá sa označenie organizačnej zložky a zadajú sa ďaľšie požadované údaje o organizačnej zložke.

### **2.10.3. Doplnenie údajov do organizačnej zložky**

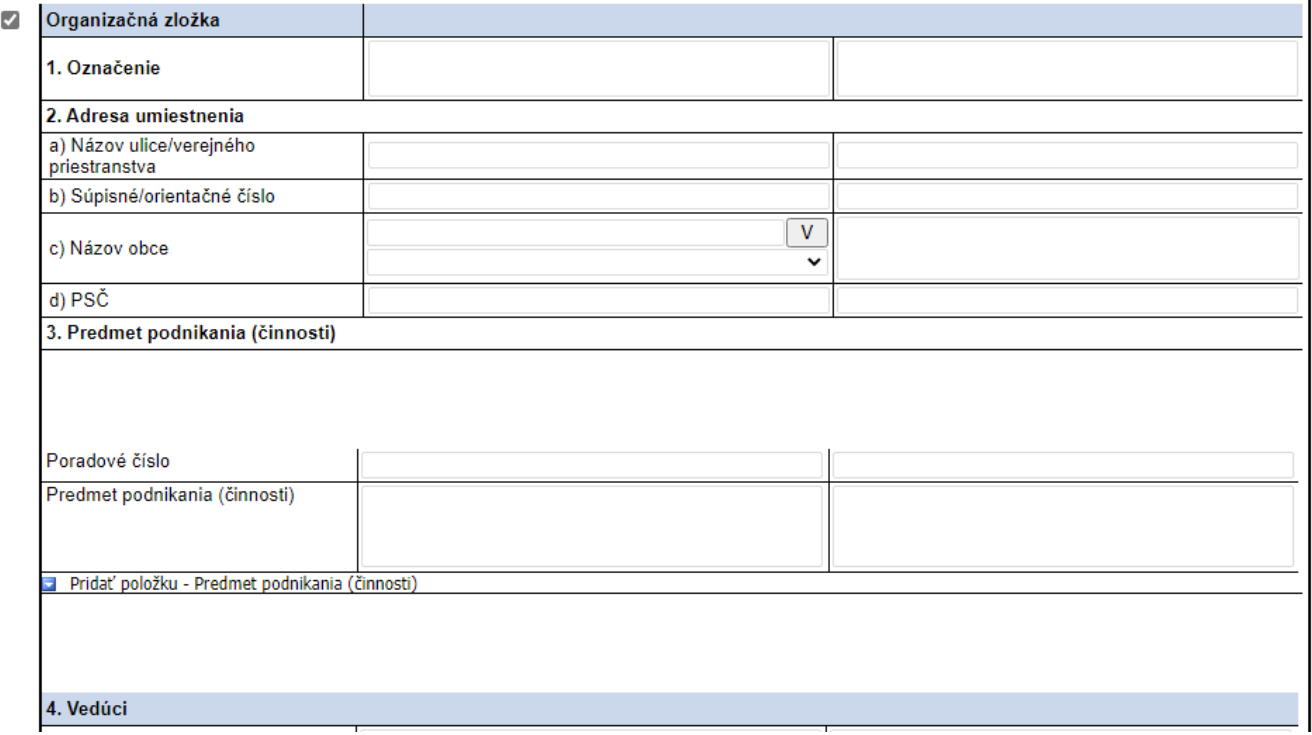

#### **Obr. 2-36**

Ak sa majú doplniť údaje do existujúcej organizačnej zložky,.je potrebné zadať všetky údaje do stĺpca Zápis ktoré sa majú k danej organizačnej zložke zapísať. S ľubovoľnou zmenu respektíve s "návrhom na potvrdenie zapísaných údajov v obchodnom registri o podniku zahraničnej právnickej osoby alebo organizačnej zložke podniku zahraničnej právnickej osoby alebo organizačnej zložke podniku slovenskej právnickej osoby o overení zapísaných údajov o organizačnej zložky" sa typ organizačnej zložky zruší.

Doplnením údajov o organizačnej zložke sa automaticky vymaže typ organizačnej zložky.

## **2.10.4. Zmena údajov organizačnej zložky**

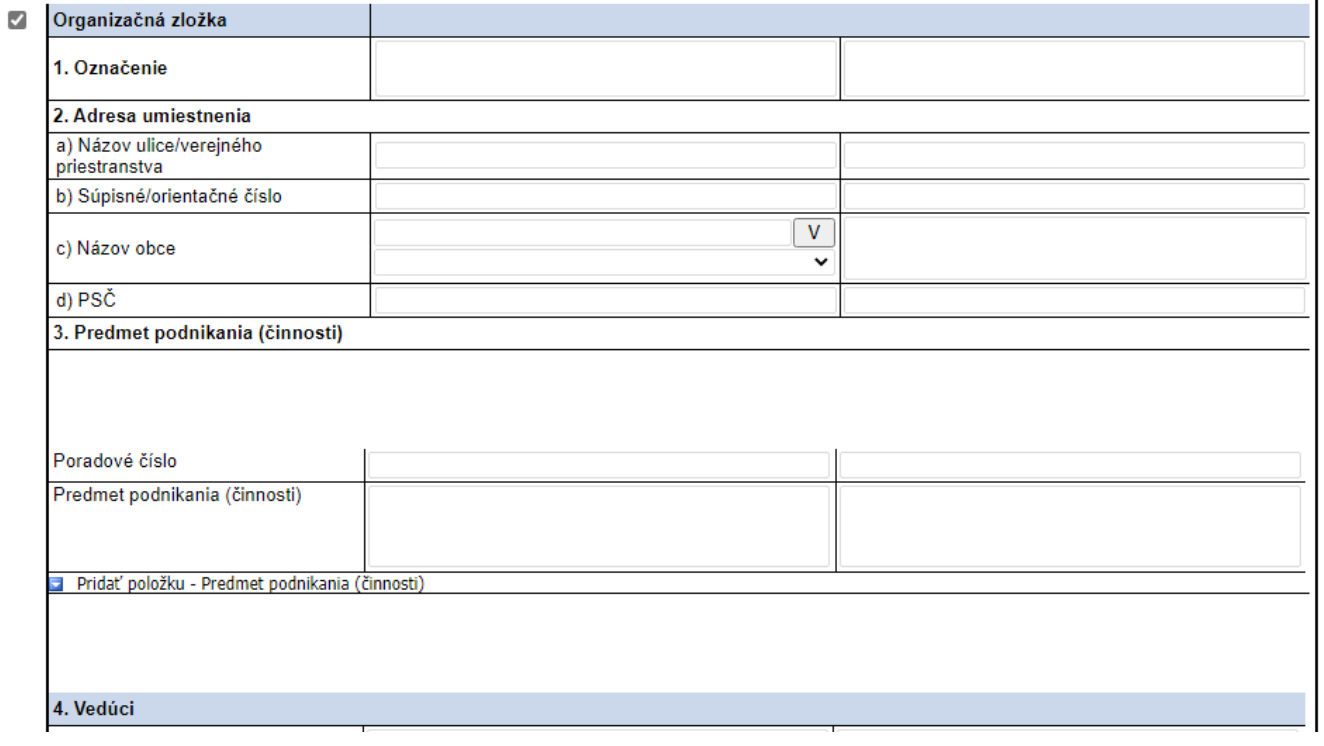

#### **Obr. 2-37**

Ak sa majú zmeniť údaje organizačnej zložky, je potrebné zadať označenie organizačnej zložky do stĺpca Výmaz (identifikácia organizačnej zložky). Do stĺpcov Zápis a Výmaz sa zadajú všetky údaje, ktoré sa majú doplniť alebo vymazať z danej organizačnej zložky.

V tomto prípade je potrebné aj do stĺpca Zápis zadať označenie organizačnej zložky (identifikácia organizačnej zložky). Ak je rôzne označenie organizaćnej zložky v stĺpci Zápis a Výmaz, tak sa zmení označenie organizačnej zložky.

Zmenou údajov o organizačnej zložke sa automaticky vymaže typ organizačnej zložky.

### **2.10.5. Výmaz údajov organizačnej zložky**

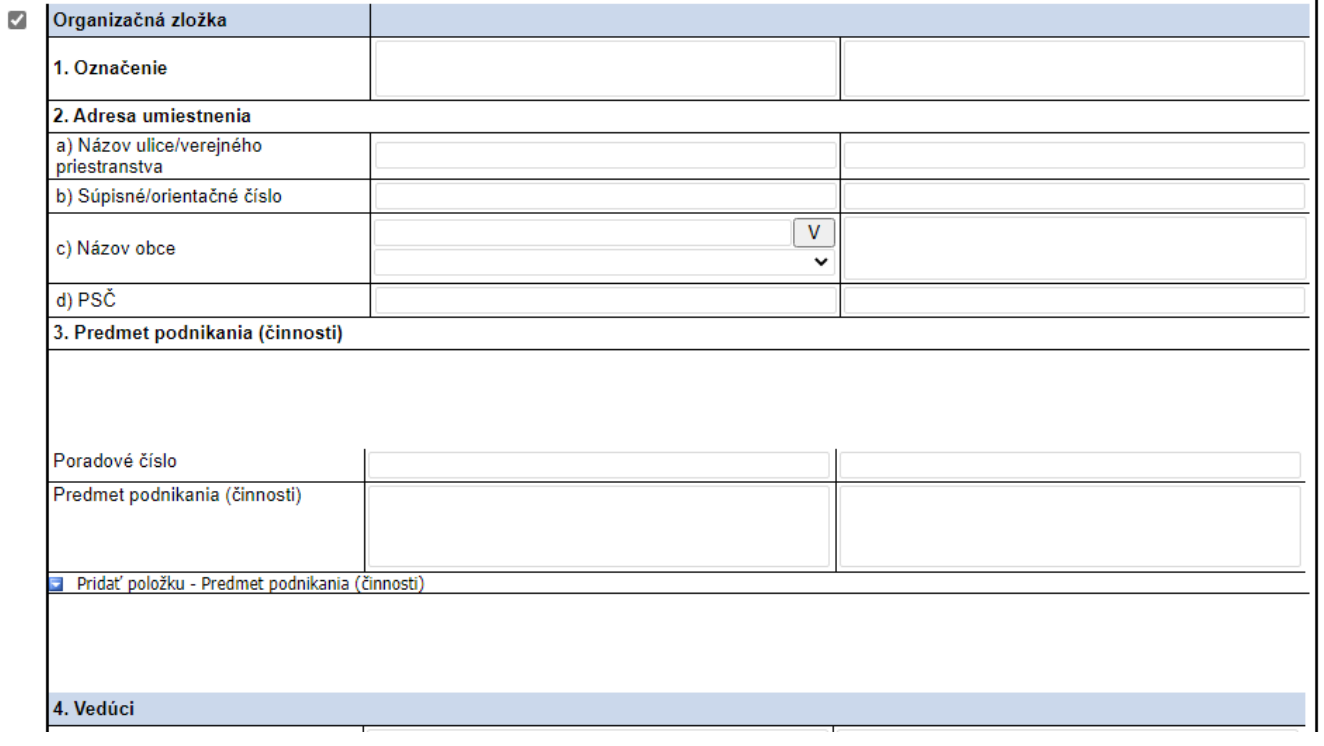

#### **Obr. 2-38**

Ak sa majú vymazať údaje organizačnej zložky (nie celá organizačná zložka, ale len niektoré sekcie), je potrebné zadať označenie organizačnej zložky do stĺpca Výmaz (identifikácia organizačnej zložky). Do stĺpcov Výmaz sa zadajú všetky údaje, ktoré sa majú vymazať z danej organizačnej zložky.

Upozornenie: Ak sa zadá len toznačenie organizačnej zložky v stĺpci Výmaz a nezadajú sa žiadne ďalšie údaje do stĺpcov Zápis a Výmaz, znamená to, že sa má vymazať celá organizačná zložka (viď. [2.10.6](#page-24-0) [Výmaz organizačnej zložky](#page-24-0)).

## <span id="page-24-0"></span>**2.10.6. Výmaz organizačnej zložky**

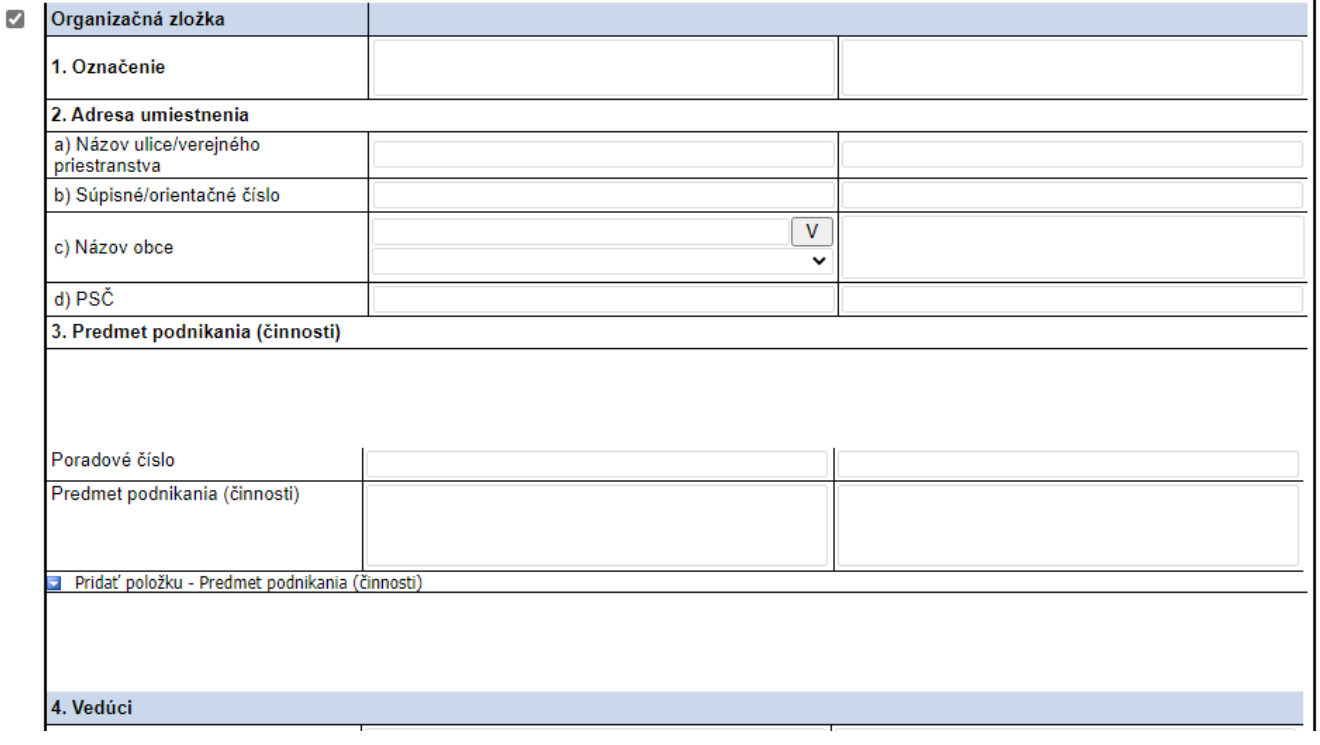

#### **Obr. 2-39**

Ak sa má vymazať celá organizačná zložka (nie len niektoré jej údaje), je potrebné zadať označenie organizačnej zložky do stĺpca Výmaz (identifikácia organizačnej zložky). Do stĺpcov Zápis a Výmaz sa nezadávajú žiadne ďalšie údaje.

## **2.11. Zobrazovanie peňažných hodnôt**

V poliach, kde sa zadáva peňažná hodnota (menovitá hodnota, imanie,..) môže pri zadaní celočíselnej sumy väčšej ako 999 999 999 999 999 alebo desatinného čísla ktoré má viac ako 15 číslic dôjsť k zaokrúhľovaniu pri zobrazení sumy, nie však pri zápise sumy. Toto obmedzenie vyplýva z možností použitých technológií.

#### **2.11.1. Zobrazovanie celých čísiel**

Ak sa zadá celočíselné číslo, ktoré má viac ako 15 číslic (je väčšie ako 999 999 999 999 999 ), vo formulári po presunutí sa na iné pole formulára sa toto číslo zobrazí v zaokrúhlenom tvare a po stlačení ľubovoľného tlačidla vo formulári v exponenciálnom tvare:

Zadaná suma:

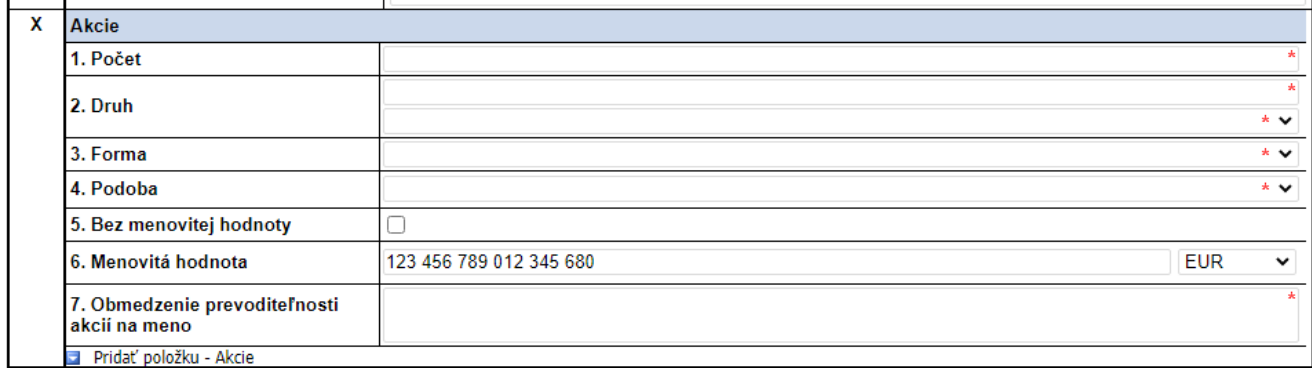

**Obr. 2-40**

#### Zobrazenie po presunutí sa na iné pole formulára:

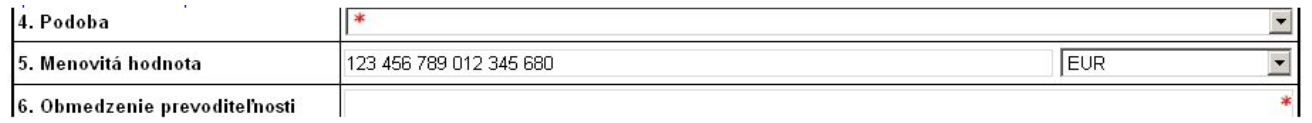

**Obr. 2-41**

Zobrazenie po stlačení ľubovoľného tlačidla vo formulári:

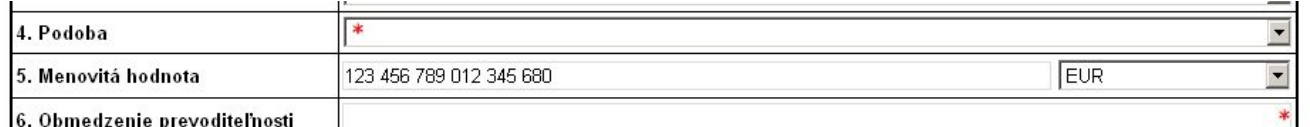

6. Obmedzenie prevoditeľnosti

**Obr. 2-42**

Zadané číslo sa pri uložení údajov uloží správne/kompletne, len zobrazenie je v zaokrúhlenom resp. exponenciálnom tvare.

#### **2.11.2. Zobrazovanie desatinných čísiel**

Ak sa zadá desatinné číslo, ktoré má viac ako 15 číslic , vo formulári po presunutí sa na iné pole formulára sa toto číslo zobrazí v zaokrúhlenom tvare v max. rozsahu:

12 celých číslic a 6 desatinných (12 + 6) sa zaokrúhli na 12 celých číslic a 3 desatinné (12 + 3) : napr. 123 456 789 012,123456 -> 123 456 789 012,12346 (po presunutí sa na ďalšie pole vo formulári) -> 123 456 789 012,123 (po stlačení ľubovoľného tlačidla vo formulári)

Analogicky sa zobrazujú desatinné čísla z 11+6 na 11+4 a pod.

Zadané číslo sa pri uložení údajov uloží správne/kompletne, len zobrazenie je v zaokrúhlenom resp. exponenciálnom tvare.

Zadaná suma:

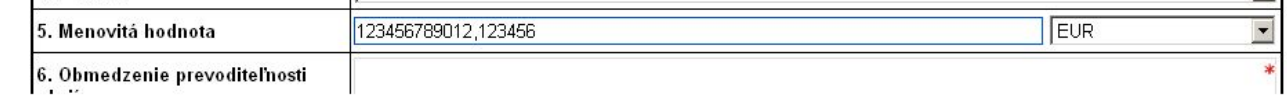

**Obr. 2-43**

Zobrazenie po presunutí sa na iné pole formulára:

Atos IT Solutions and Services s.r.o. Strana 26/43

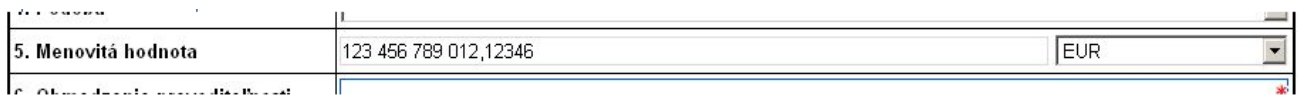

**Obr. 2-44**

Zobrazenie po stlačení ľubovoľného tlačidla vo formulári:

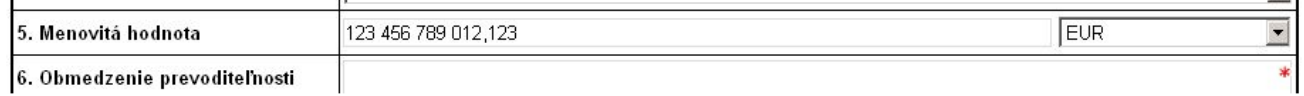

**Obr. 2-45**

## **2.12. Zanikajúca spoločnosť(družstvo) - správanie sekcie**

V danej sekcii sa automaticky nastavuje voľba zanikajúcej spoločnosti, podľa vybraného štátu v sekcii, nie je možné manuálne zmeniť.(prepínač je vyšednutý – needitovateľný)

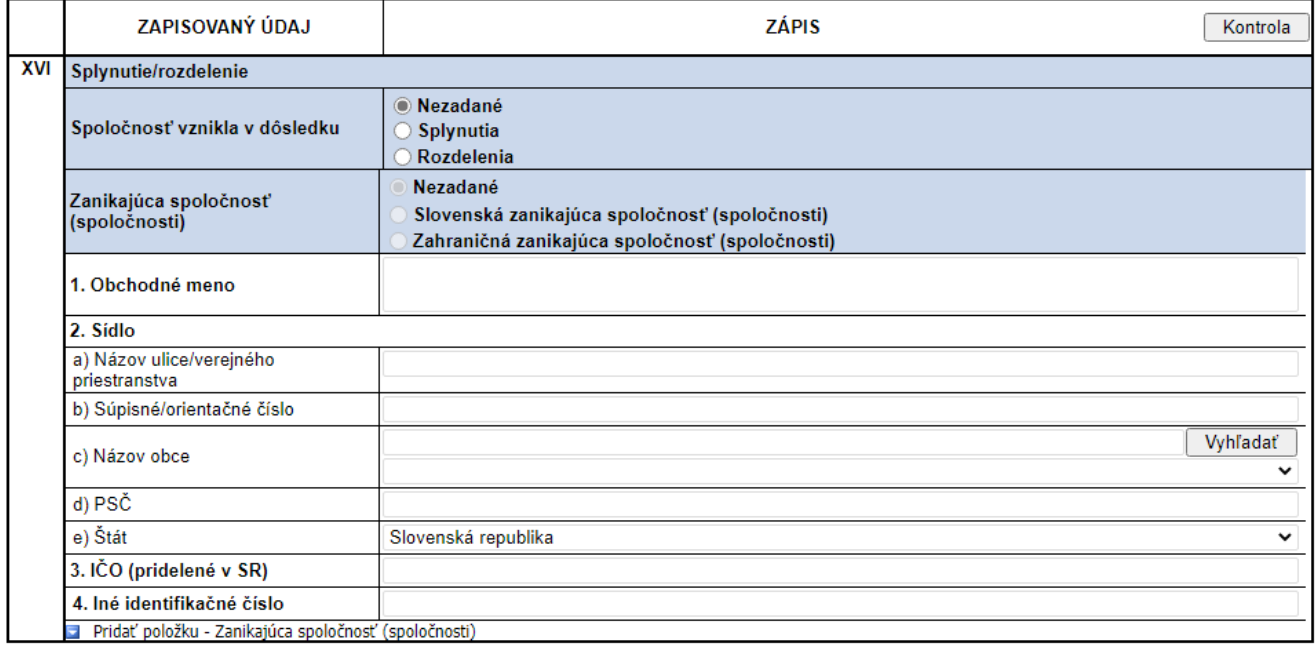

**Obr. 2-46**

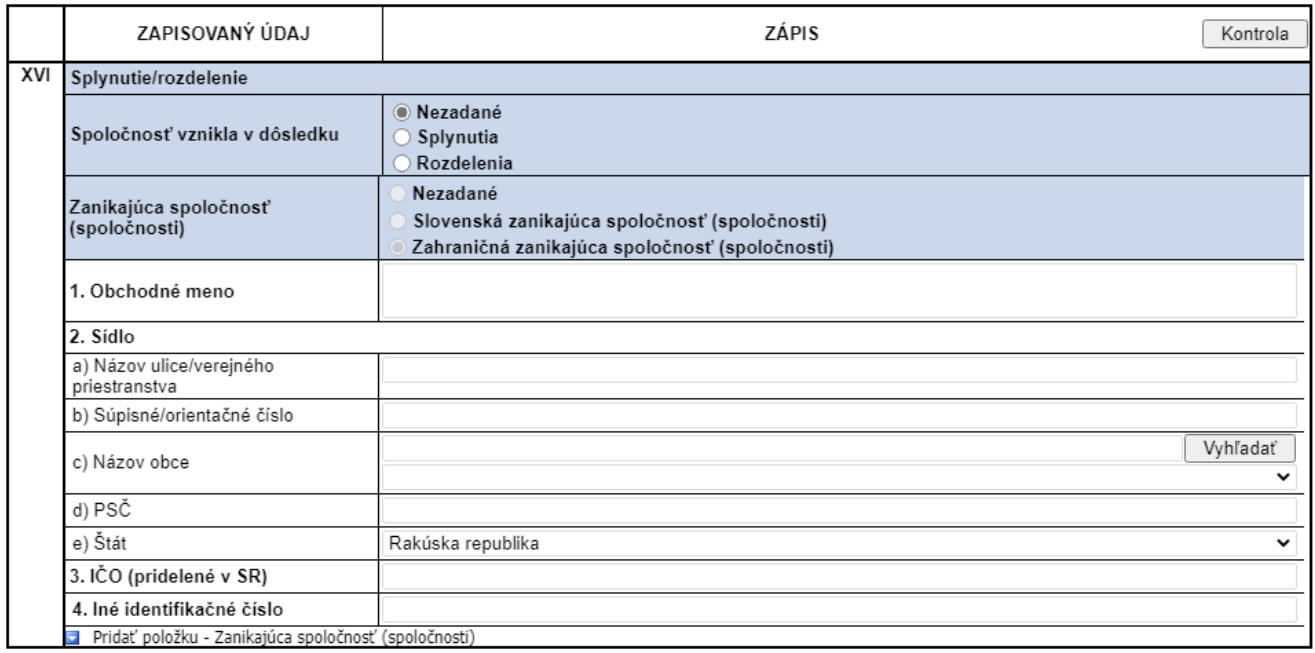

**Obr. 2-47**

## **2.13. Návrh na zápis(zmenu) podniku zahraničnej osoby - práca s formulárom**

V uvedených formulároch FUPZ, FUZZ je potrebné po spustení vybrať požadovanú verziu zvolením vhodnej kombinácie prepínačov na úvodnej stránke. Po uskutočnení výberu a stlačení tlačidla "Zobraziť formulár" už nie je možné voľby modifikovať.(prepínače sú vyšedené, tlačidlo nie je zobrazené) Pokiaľ bol výber nesprávny, je potrebné začať odznova od úvodnej stránky formuláru.

V súvislosti s novelou zákona o obchodnom registri 390/2019 Z.z. je vynechaná možnosť zvoliť zahraničnú fyzickú osobu.

V prípade nahrávania už existujúceho XML formulára je potrebné priamo na úvodnej stránke štandardným postupom priložiť a načítať XML.

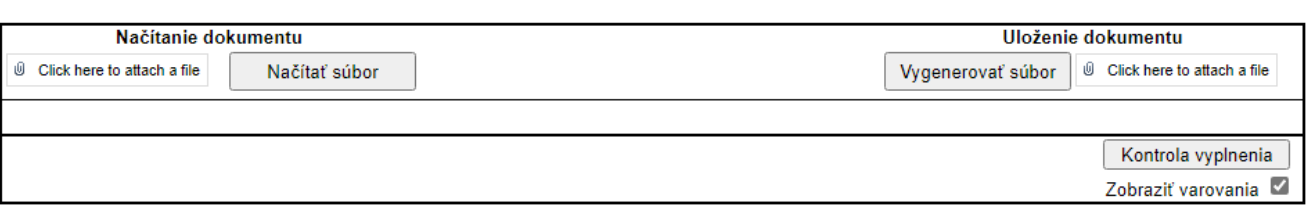

#### NÁVRH NA ZÁPIS

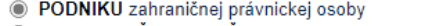

O ORGANIZAČNEJ ZLOŽKY PODNIKU zahraničnej právnickej osoby

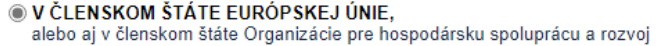

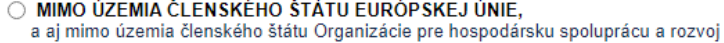

DO OBCHODNÉHO REGISTRA

Zobraziť formulár

**Obr. 2-48**

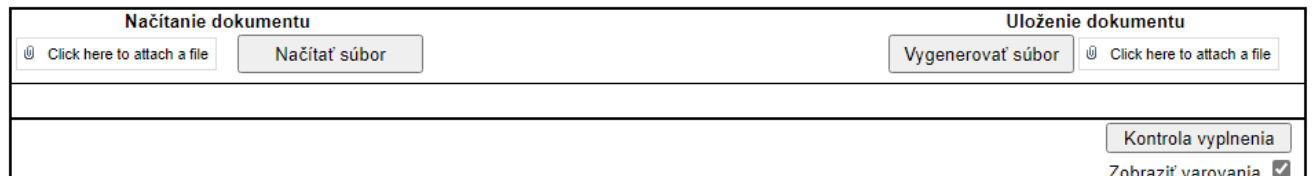

#### NÁVRH NA ZÁPIS

**D** PODNIKU zahraničnej právnickej osoby

O ORGANIZAČNEJ ZLOŽKY PODNIKU zahraničnej právnickej osoby

V ČLENSKOM ŠTÁTE EURÓPSKEJ ÚNIE,

alebo aj v členskom štáte Organizácie pre hospodársku spoluprácu a rozvoj

O MIMO ÚZEMIA ČLENSKÉHO ŠTÁTU EURÓPSKEJ ÚNIE, a aj mimo územia členského štátu Organizácie pre hospodársku spoluprácu a rozvoj

DO OBCHODNÉHO REGISTRA

Príloha č. 15 k vyhláške č. 25/2004 Z. z.

#### NÁVRH NA ZÁPIS PODNIKU ZAHRANIČNEJ PRÁVNICKEJ OSOBY DO OBCHODNÉHO REGISTRA

Obchodný register

**Obr. 2-49**

# **2.14. Podpísanie súboru**

Korektne vyplnený XML formulár je možné podpísať zaručeným elektronickým podpisom .

- a) Podpisovanie pomocou ovládacieho menu aplikácie Táto možnosť je dostupná po zobrazení ovládacieho menu aplikácie pod položkou *Podpísať dokument.*
	- 1. Otvorte ovládacie menu aplikácie.
	- 2. Vyberte položku *Podpísať dokument*.

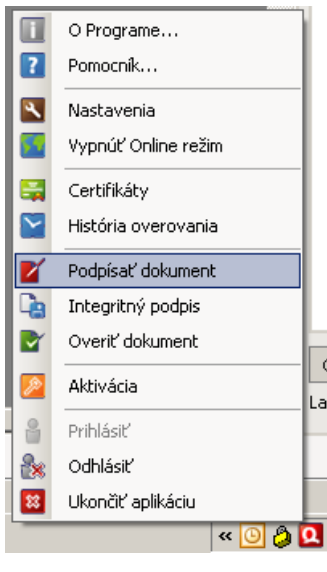

**Obr. 2-50**

- 3. V otvorenom okne aplikácie stlačte tlačidlo *Vybrať*.
- 4. Po vybraní súboru na podpísanie potvrďte tlačidlom *Potvrdiť alebo Open*.

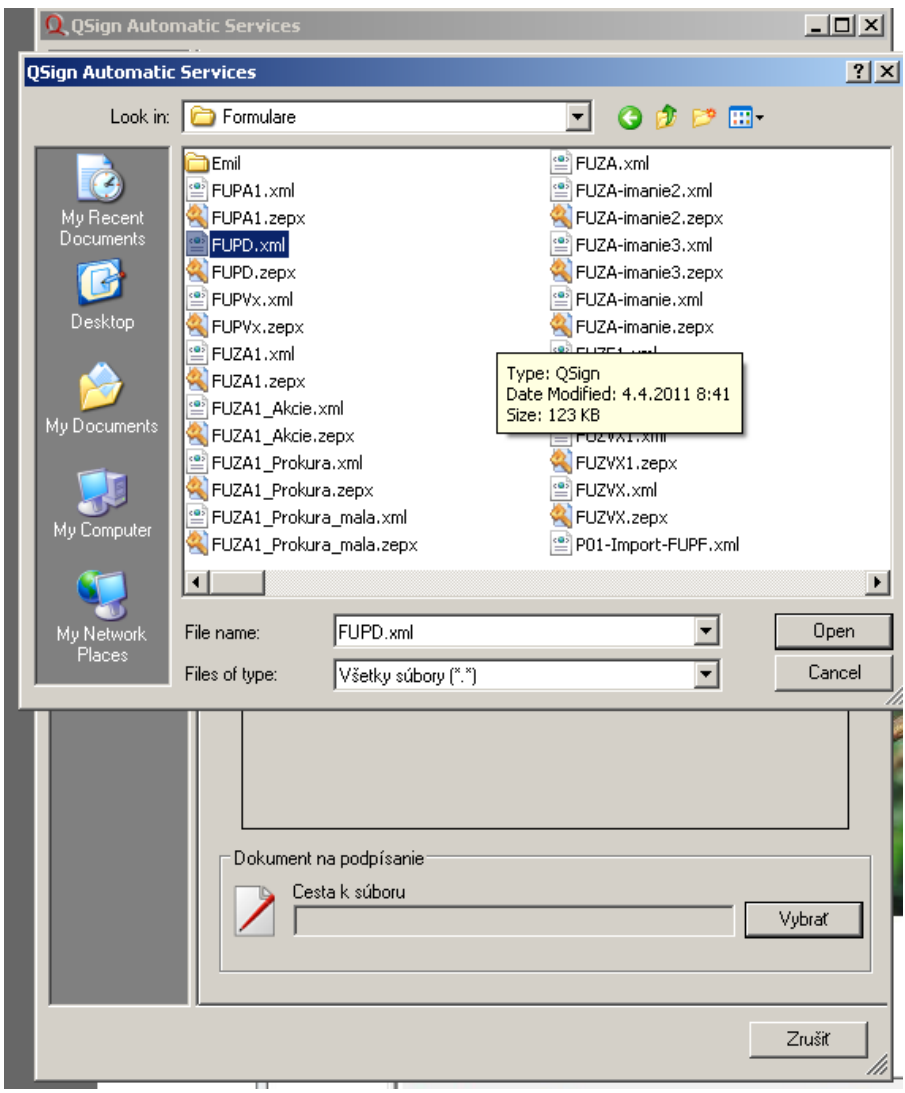

**Obr. 2-51**

b) Podpisovanie pomocou kontextového menu

V rozbaľovanom menu QSign vyberte možnosť *Podpíš súbor* a počkajte na dokončenie inicializácie podpisovania.

- 1. V prostredí Prieskumníka súborov vyberte dokument na podpísanie.
- 2. Pravým tlačidlom myši nad dokumentom zobrazíte kontextové menu.
- 3. V menu vyberte položku QSign > Podpíš súbor.

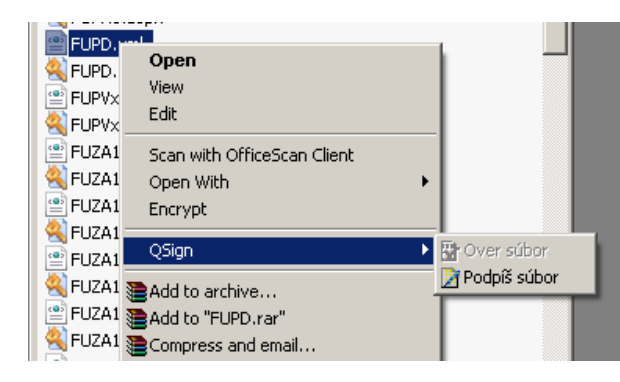

**Obr. 2-52**

V obidvoch prípadoch sa začne proces podpisovania a po chvíli sa zobrazí náhľad podpisovaného dokumentu.

Po označení "Súhlasím s podpisovaným obsahom pri zobrazení veľokosti 100 %" je možné stlačením tlačidla *Podpísať* podpísať daný dokument.

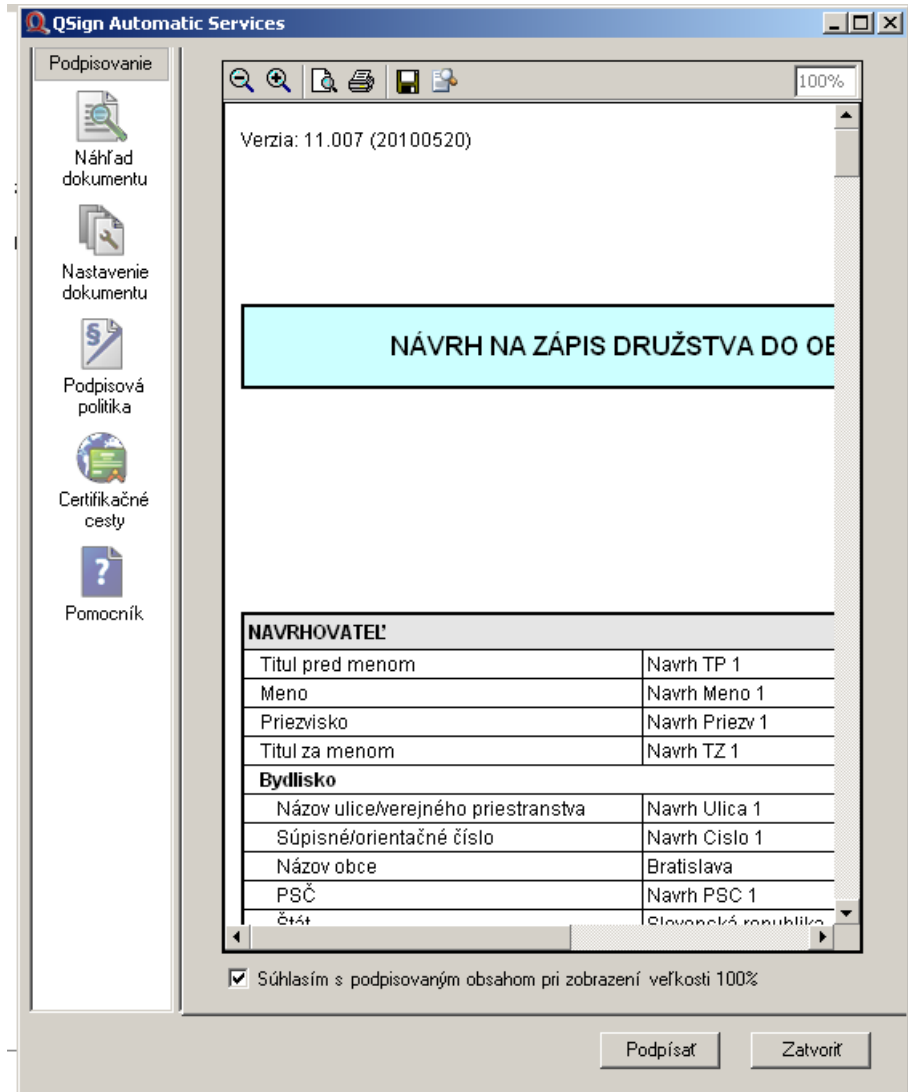

**Obr. 2-53**

Podrobný popis práce s aplikáciou Qsign nájdete v Používateľskej príručke Qsign, ktorá je dodávaná s aplikáciou Qsign.

# **3. Ďalšie typy kontrol**

Tak, ako je uvedené v kapitole 2, vo formulároch sa nachádzajú tri typy položiek:

- nepovinné,
- odporúčané a
- povinné.

Nepovinné údaje nemusí používateľ vypĺňať vôbec a patria sem tituly a im podobné polia.

Odporúčané údaje sú tie, ktoré nemusia byť povinné vyplnené, ale ich nevyplnenie môže určitom kontexte znamenať odmietnutie vykonania zápisu.

Povinné údaje sú odvodené od povinných údajov v systéme CORWIN. Typickým údajom je napr. priezvisko, obchodné meno a pod.

# **3.1. Kontrola správnosti rodného čísla, IČO a Iného identifikačného údaju**

Štandardne sú kontrolované na správnosť ďalšie typy polí vo formulári, napr. položky rodného čísla a IČO:

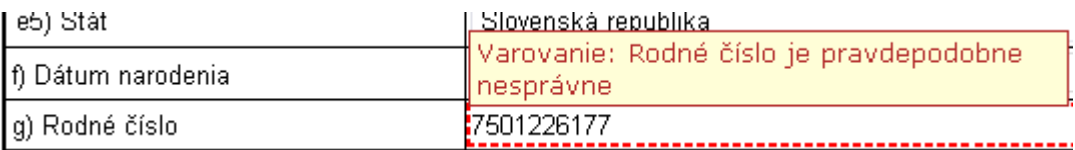

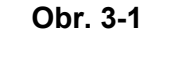

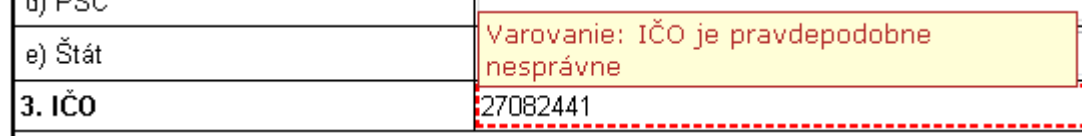

**Obr. 3-2**

Pri identifikácii fyzickej osoby je potrebné zadať buď jej rodné číslo, pridelené v SR alebo Iný identifikačný údaj, ak rodné číslo pridelené nie je. Nie je možné zadať obidva údaje naraz.

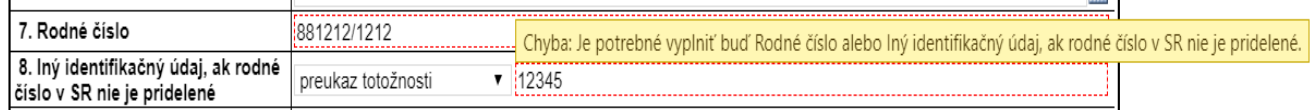

#### **Obr. 3-3**

Pri identifikácii právnickej osoby je potrebné zadať buď IČO, pridelené v SR alebo Iný identifikačný údaj, ak IČO v SR pridelené nie je. Nie je možné zadať obidva údaje naraz.

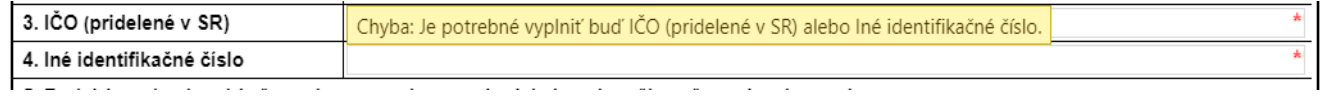

# **3.2. Kontrola označenia sekcii obsahujúcich menené údaje**

Kontrolované sú aj zaškrkávacie boxy v zmenových formulároch, ktoré je potrebné zaškrtnúť, pokiaľ je v danej časti formulára požadovaná zmena pri zápise, a sú vyplnené niektoré polia.

Na základe § 5 zákona č. 530/2003 Z. z. o obchodnom registri a o zmene a doplnení niektorých zákonov navrhujem (navrhujeme) zápis/výmaz týchto údajov:

|  | <sup>o</sup> Chyba: Položka je povinná v prípade, že je<br>vyplnená aspoň jedna položka zo sekcie |  | ZÁPIS                 | <b>VÝMAZ</b><br>Kontrola |
|--|---------------------------------------------------------------------------------------------------|--|-----------------------|--------------------------|
|  | l Obchodné meno                                                                                   |  | Obchodne Meno AS1Nove | lObchodne Meno AS1       |
|  | Sídlo                                                                                             |  |                       |                          |
|  | a) Názov ulice/verejného priestranstva   Sidlo Ulica Nove                                         |  |                       | Sidlo Ulica              |

**Obr. 3-5**

# **3.3. Logické kontroly**

Vybrané položky sú kontrolované na veľkosť, ako aj prípadnú nesprávnosť zadaných údajov (číselné položky – súčty, prípadne ďalšie pravidlá), prípadne sú vykonávané komplexné kontroly, ktorými sa kontrolujú logické vzťahy medzi rôznymi poľami na formulári. Pokiaľ špecifické kontroly vyhodotia chybu, alebo varovanie, zobrazí sa pri nastavení kurzora nad chybné pole textová hláška chyby.

|      | ZAPISOVANÝ ÚDAJ                         | [Chyba: Základné imanie je tvorené sumou /<br>súčinov menovitých hodnôt akcií a počtu-<br>l akcií. | lis |     | Kontrola |
|------|-----------------------------------------|----------------------------------------------------------------------------------------------------|-----|-----|----------|
| XII  | Základné imanie                         | :25 000                                                                                            |     | EUR |          |
| XIII | l Rozsah splatenia základného<br>imania | <b>I:</b> 55 000                                                                                   |     | EUR |          |

**Obr. 3-6**

# **3.4. Kontrola fyzických osôb**

Pokiaľ sú zadávané osoby s pobytom na území Slovenskej republiky je realizovaná kontrola zadávaných údajov o fyzickej osobe voči registru fyzických osôb po stlačení tlačidla "Kontrola".<br>W klidaje o podnikateľovi

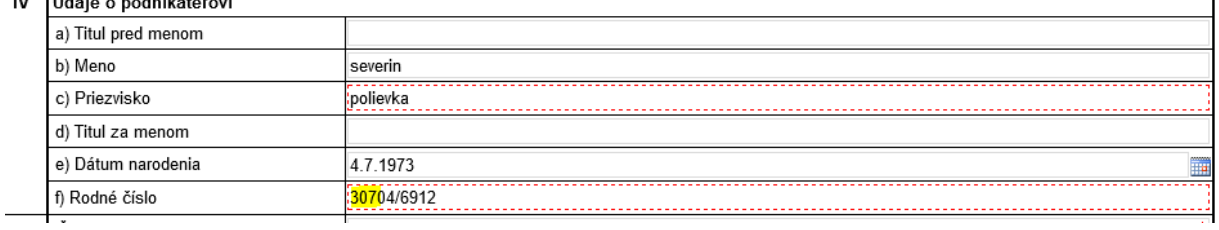

**Obr. 3-7**

Kontrola fyzických osôb sa vykonáva na základe (minimálna množina údajov):

- priezviska a dátumu narodenia
- rodného čísla

V závislosti na dohľadaní zadaných údajov môže systém dohľadať:

- **práve jednu osobu – nezobrazí sa žiadne varovanie**, čo je ideálny stav.
- **žiadnu osobu** tomuto zodpovedá varovanie **"Skontrolujte údaje (Rodné číslo, Meno, Priezvisko, Dátum narodenia), osoba sa nenašla v registri fyzických osôb."**
- viac ako jednu osobu tomuto zodpovedá varovanie "Doplňte údaje (Rodné číslo, Meno, **Priezvisko, Dátum narodenia), našlo sa viacero osôb v registri fyzických osôb."**

Uvedené dve varovania môže používateľ odstrániť zmenou zadaných údajov.

Ďalej môže služba odpovedať rôznymi technickými správami, ktoré nevie používateľ ovplyvniť zmenu zadávaných údajov:

- "Služba validácie osoby dostala nesprávne vstupné parametre.",
- "Služba validácie osoby nenašla hodnoty číselníka.",
- "Služba kontroly osoby voči registru fyzických osôb je dočasne nedostupná.",
- "Stav validácie je neznámy.",
- "Validácia osoby vrátila neznámy stav."

Na tieto správy môže používateľ reagovať nasledovne:

- Ignorovať ich a odoslať formulár napriek varovaniam.
- Zopakovať kontrolu neskôr.

## **3.5. Kontrola adries**

Pre adresy na území Slovenskej republiky je realizovaná zadávaných údajov voči registru adries po stlačení tlačidla "Kontrola".

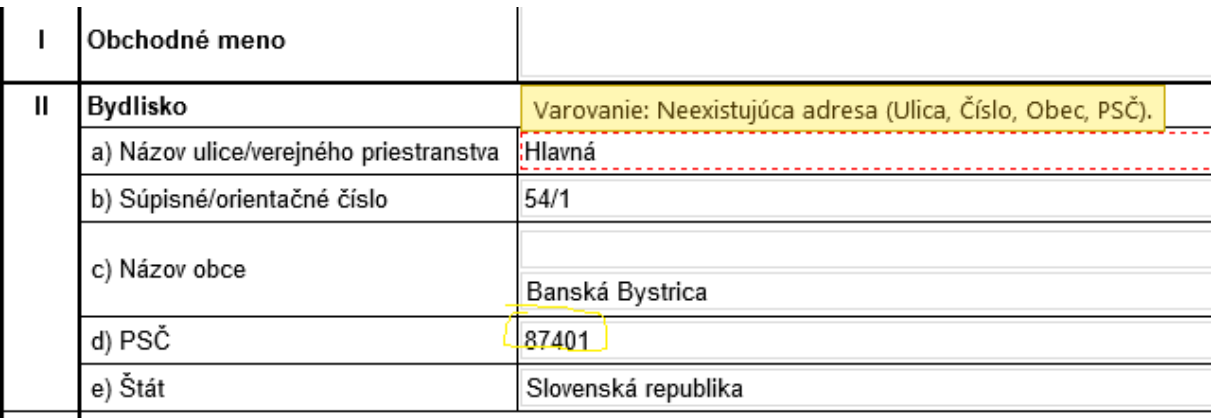

<u>I</u> III Miosto nodelkonio

#### **Obr. 3-8**

Kontrola sa vykonáva na základe nasledovných údajov:

- Ulica
- Súpisné / orientačné číslo je potrebné zadať oba údaje oddelené lomítkom
- Názvu obce podľa číselníka
- PSČ

Zadané údaje môže služba vyhodnotiť nasledovne:

- našla sa práve jedna adresa nezobrazí sa žiadne varovanie, čo je ideálny stav.
- žiadna adresa tomuto zodpovedá varovanie **"Skontrolujte údaje (Ulica, Súpisné/orientačné číslo, Obec, PSČ), adresa sa nenašla v registri adries."**
- viac ako jedna adresa tomuto zodpovedá varovanie **"Doplňte údaje (Ulica, Súpisné/orientačné číslo, Obec, PSČ), našlo sa viacero adries v registri adries."**

Uvedené dve varovania môže používateľ odstrániť zmenou zadaných údajov.

Ďalej môže služba odpovedať rôznymi technickými správami, ktoré nevie používateľ ovplyvniť zmenu zadávaných údajov:

- "Služba kontroly adresy voči registru adries je dočasne nedostupná",
- "Stav validácie je neznámy.",
- "Validácia adresy vrátila neznámy stav."

Na tieto správy môže používateľ reagovať nasledovne:

- Ignorovať ich a odoslať formulár napriek varovaniam.
- Zopakovať kontrolu neskôr.

Atos IT Solutions and Services s.r.o. Strana 36/43

# **3.6. Kontrola pri zapisovaní doby určitej, na ktorú sa spoločnosť zakladá**

V prvozápisových aj zmenových formulároch sa dá zapísať doba určitá, na ktorú sa spoločnosť zakladá, pričom zmena je možná z doby neurčitej na dobu určitú, aj naopak.

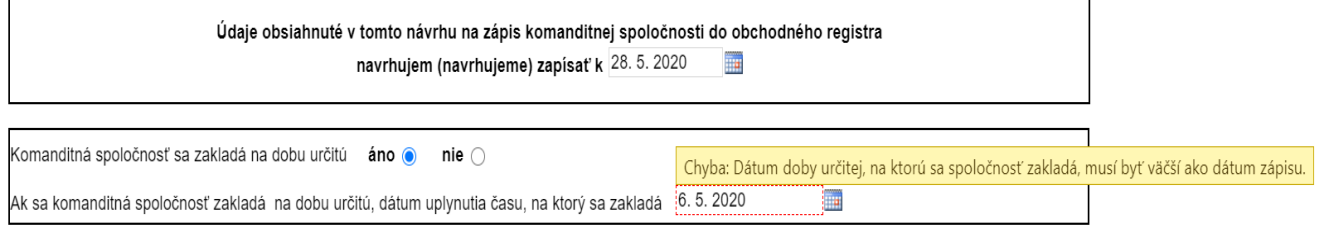

**Obr. 3-9**

Pri kontrole sa kontroluje, či je dátum doby určitej väčší ako dátum zápisu, ak bol tento zadaný. Ak dátum zápisu zadaný nebol, musí byť dátum doby určitej väčší ako aktuálny dátum.

## **3.7. Kontrola pri zapisovaní záložného veriteľa pri spoločnosti s ručením obmedzeným**

Na obchodný podiel spoločníka spoločnosti s ručením obmedzeným je možné definovať záložné právo. Toto obsahuje údaje o záložnej zmluve (číslo a dátum uzavretia) a jedného alebo viacerých záložných veriteľov – fyzické a právnické osoby.

Pri kontrole záložnej zmluvy a záložných veriteľov sa kontroluje sada definovaných povinných údajov.

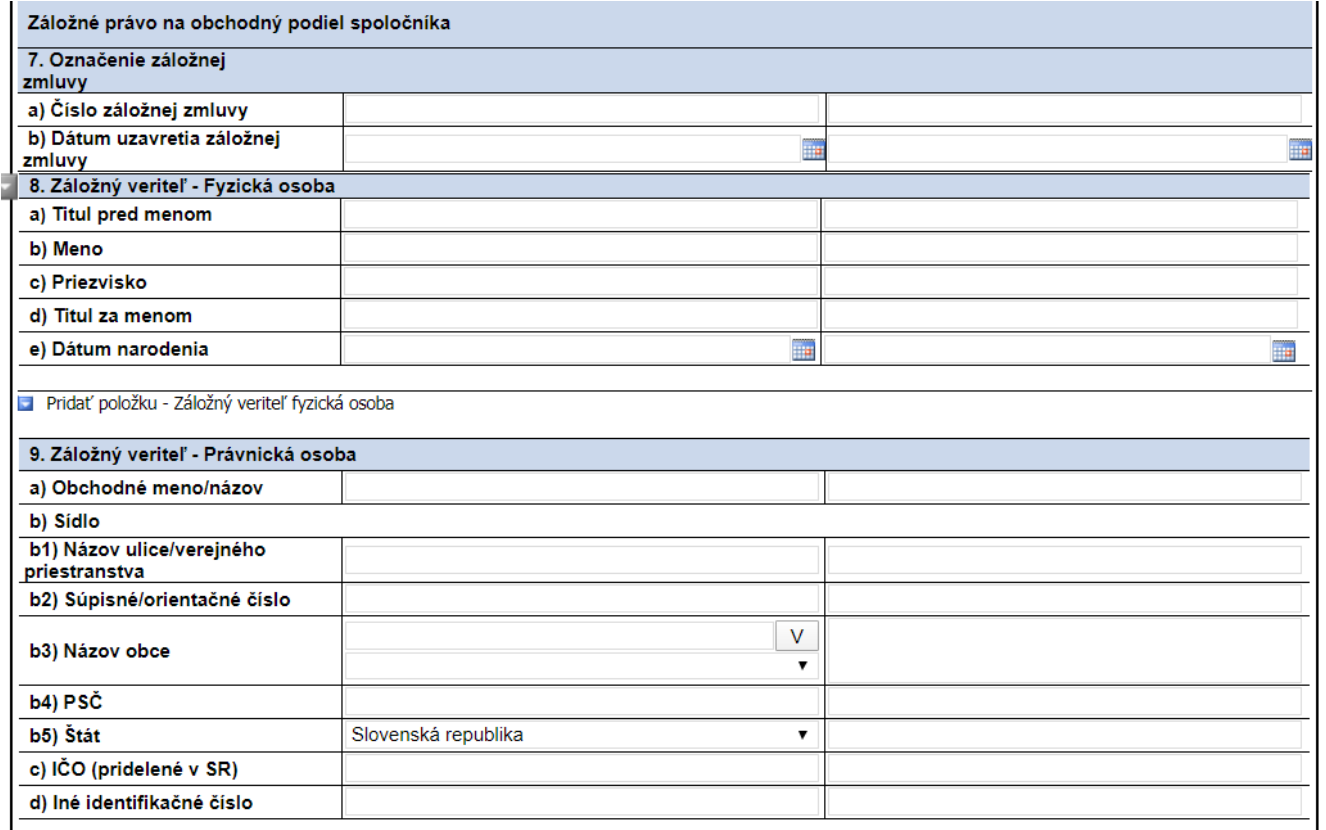

**Obr. 3-10**

# **3.8. Kontrola pri zapisovaní akciovej spoločnosti s premenlivým imaním**

Vo formulári je možné definovať akciovú spoločnosť s premenlivým imaním. Na to slúži check box "bez menovitej hodnoty".

V takomto prípade sa požaduje minimálna výška základného imania spoločnosti 125000€.

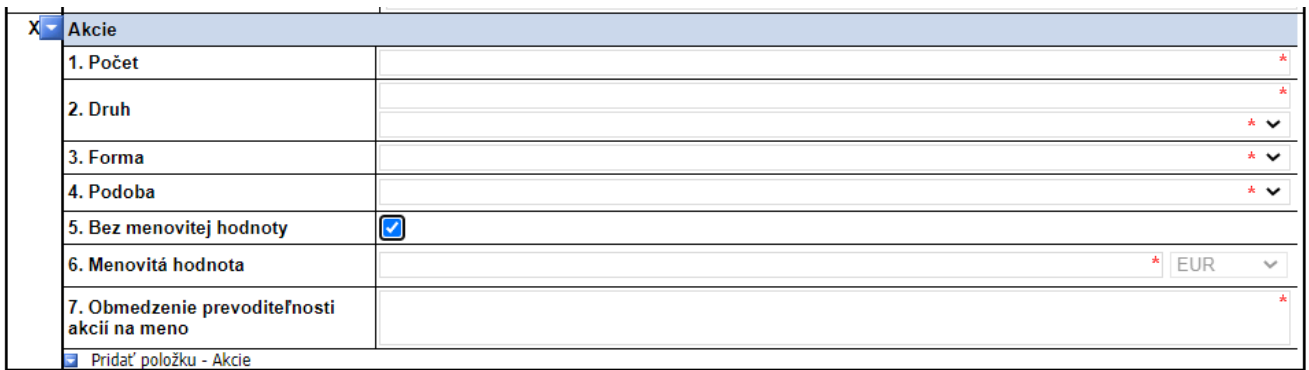

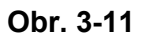

[Používateľská príručka elektronické formuláre](#page-0-0) CORWIN<br>10.0

# Kontrola funkcie Člena štatutárneho orgánu

Vo formulároch je možné vybrať funkciu člena štatutárneho orgánu z číselníka alebo zapísať funkciu ako voľný text.

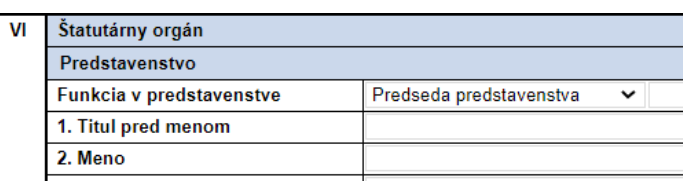

# Tlač formulárov

# **3.9. Kontrola funkcie člena štatutárneho orgánu**

Vo formulároch je možné vybrať funkciu člena štatutárneho orgánu z číselníka alebo zapísať funkciu ako voľný text.

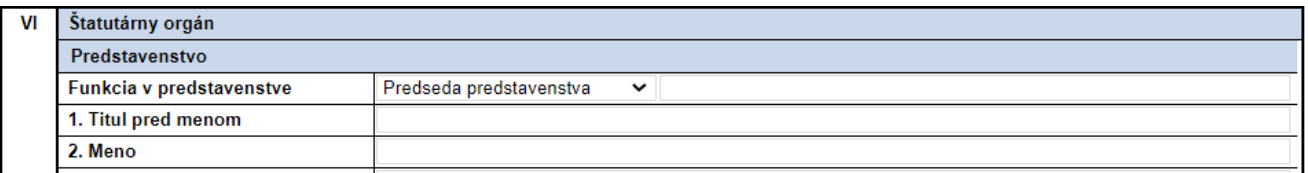

[Používateľská príručka elektronické formuláre](#page-0-0) CORWIN<br>10.0

# [10.0](#page-0-1) Kontrola funkcie člena štatutárneho orgánu

Vo formulároch je možné vybrať funkciu člena štatutárneho orgánu z číselníka alebo zapísať funkciu ako voľný text.

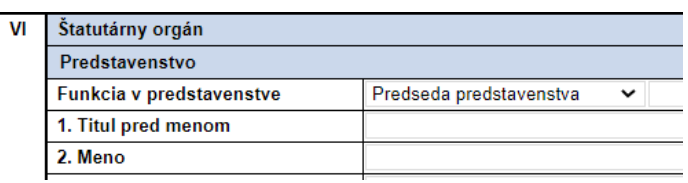

# Tlač formulárov

# **4. Tlač formulárov**

Používateľ si vo Web prehliadači zobrazí stránku pre zobrazenie formulárov MSSR.

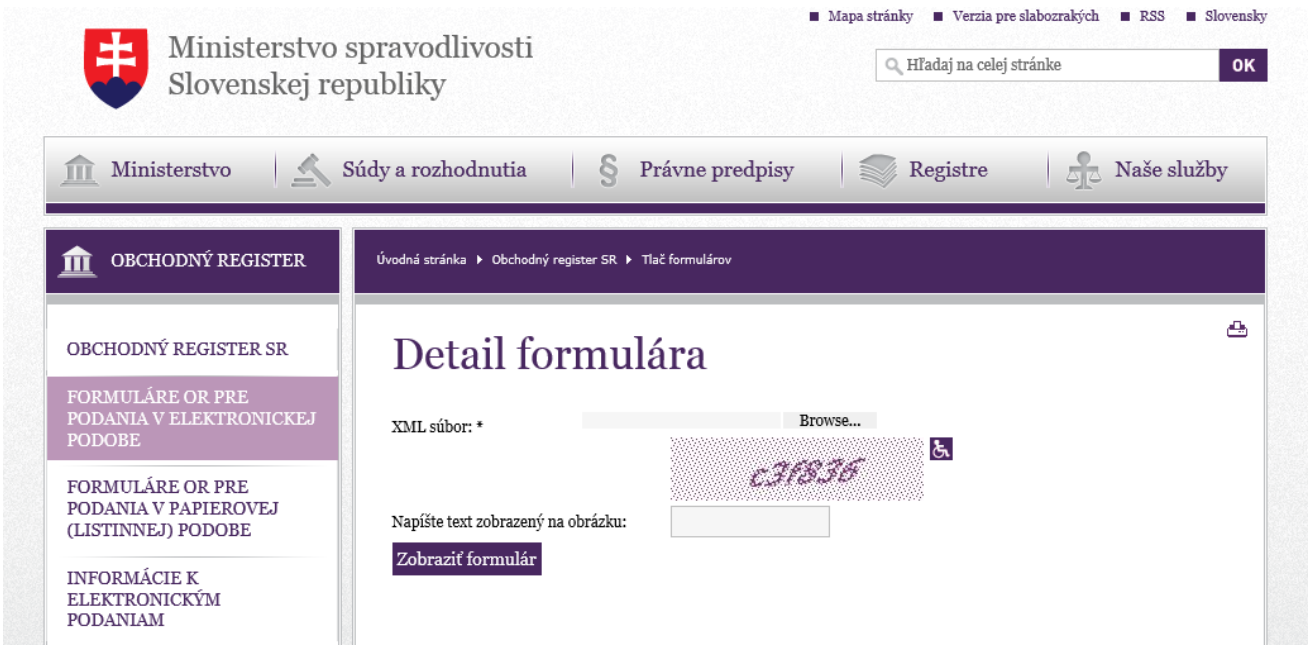

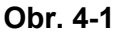

Do políčka Priložiť XML súbor zadá požadovaný XML súbor, ktorý si želá vytlačiť.

Do políčka Opísať text z obrázka zadá zobrazený text.

[Používateľská príručka elektronické formuláre](#page-0-0)<br>10.0 december - CORWIN

# Kontrola funkcie Člena štatutárneho orgánu

Vo formulároch je možné vybrať funkciu člena štatutárneho orgánu z číselníka alebo zapísať funkciu ako voľný text.

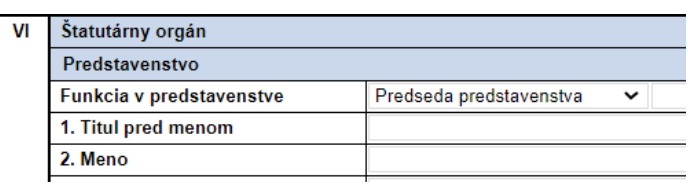

# Tlač formulárov

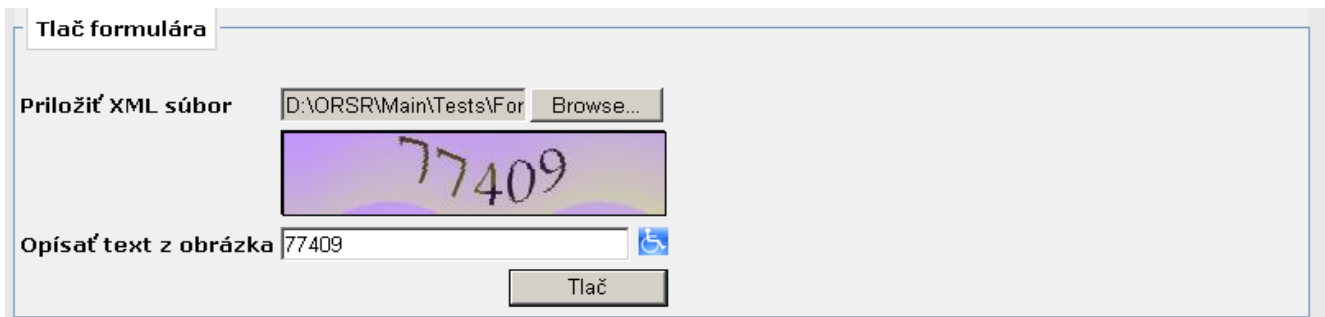

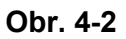

Po stlačení tlačidla Tlač sa vo Web prehliadači zobrazí daný formulár, ktorý je možné vytlačiť.

[Používateľská príručka elektronické formuláre](#page-0-0)<br>10.0 CORWIN

# Kontrola funkcie Člena štatutárneho orgánu

Vo formulároch je možné vybrať funkciu člena štatutárneho orgánu z číselníka alebo zapísať funkciu ako voľný text.

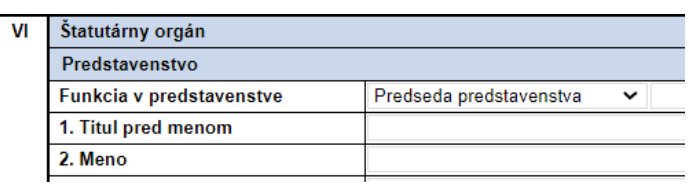

# Tlač formulárov

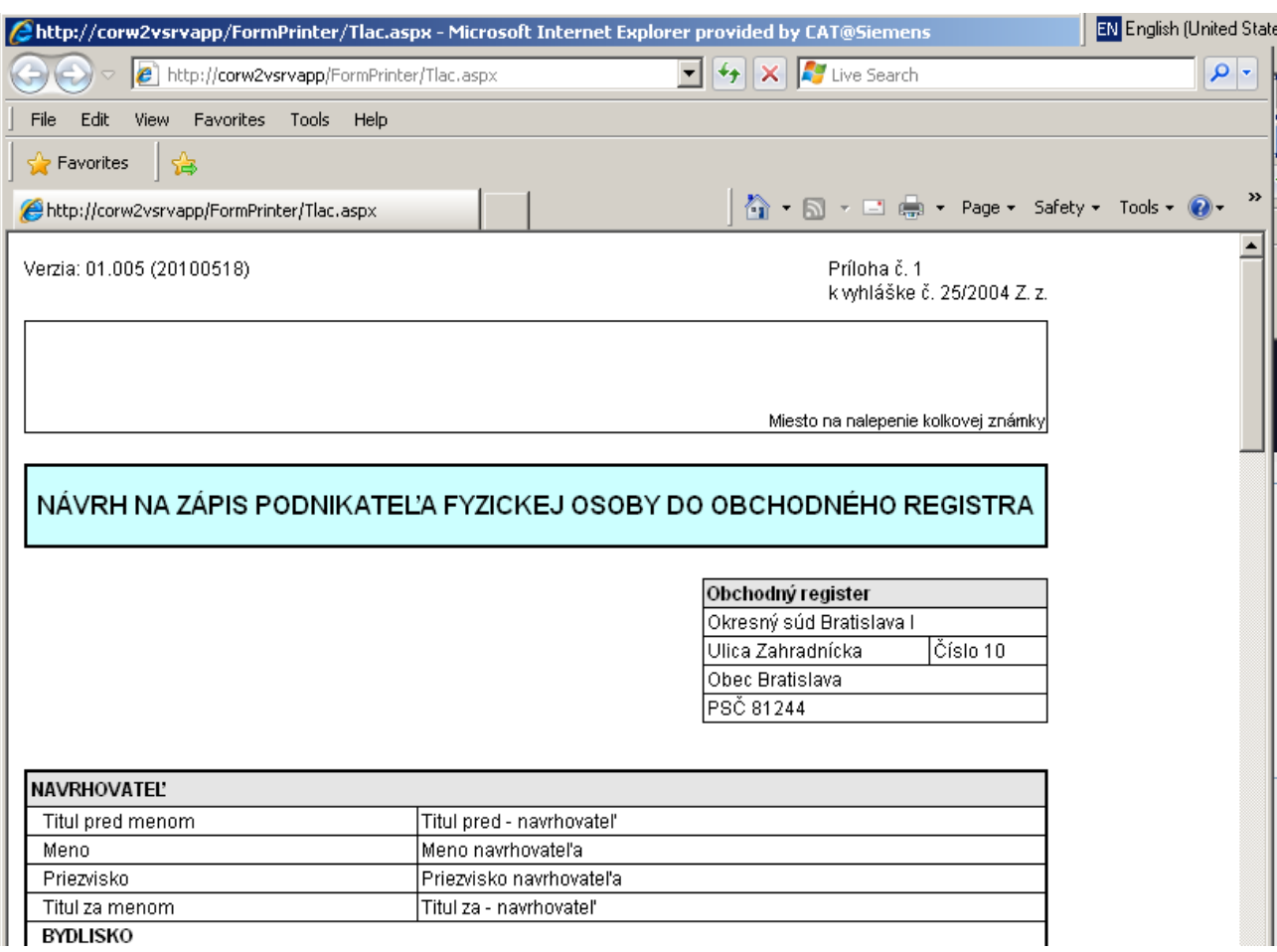

**Obr. 4-3**

# **5. Špecifikácia požadovaných softvérových komponentov**

# **5.1. Podporované verzie web prehliadačov**

Elektronické formuláre využívajú technológiu Infopath od Microsoftu. S elektronickými formulármi je možné pracovať vo väčšine bežných prehliadačov. Nasledujúca tabuľka obsahuje zoznam kompatibilných prehliadačov (zdroj Microsoft):

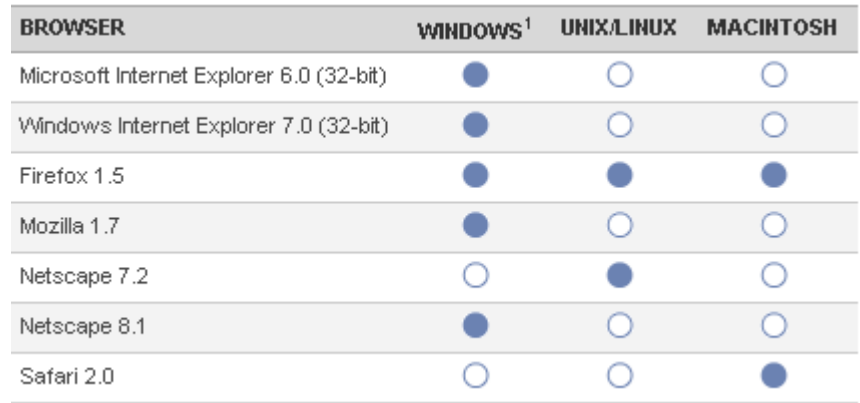

#### **Tabuľka 1 Kompatibilné web prehliadače**

Odporúčané web prehliadače, pre ktoré boli formuláre eSlužieb optimalizované sú:

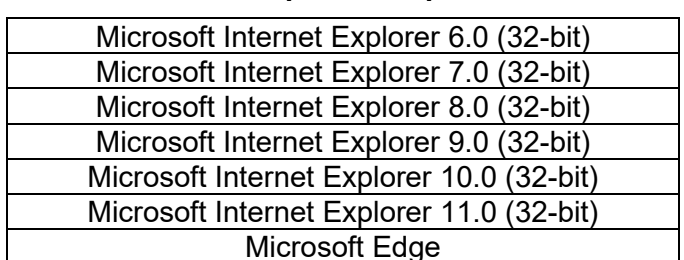

#### **Tabuľka 2 Odporúčané prehliadače**

Väčšina ovládacích prvkov a funkcií elektronických formulárov sa chová rovnako bez ohľadu na web prehliadač. Avšak môže dôjsť k vizuálnym rozdielom v rôznych prehliadačoch. Tieto rozdiely sú spôsobené tým, ako rôzne prehliadače podporujú webové technológie (jazyk HTML, kaskádové štýly, JavaScript).

Navyše, niektoré ovládacie prvky a funkcie, sú plne podporované len v prehliadačoch, ktoré podporujú Microsoft ActiveX technológiu, ako je napríklad Internet Explorer 6.0 a vyšší. V iných web prehliadačoch sa tieto funkcie správajú inak a majú obmedzenú funkčnosť prípadne je možné podporu ActiveX technológie doinštalovať do prehliadača.

Podrobné informácie a technické detaily sú k dispozícii na oficiálnej stránke Microsoft – Infopath technológie:

[http://office.microsoft.com/en-us/infopath-help/web-browser-compatibility-in-infopath-forms-services-](http://office.microsoft.com/en-us/infopath-help/web-browser-compatibility-in-infopath-forms-services-HA010204085.aspx#BM1)[HA010204085.aspx#BM1](http://office.microsoft.com/en-us/infopath-help/web-browser-compatibility-in-infopath-forms-services-HA010204085.aspx#BM1)